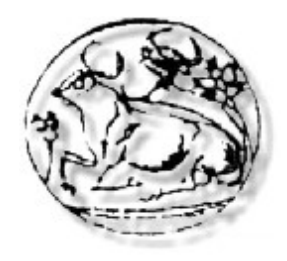

### Α.Τ.Ε.Ι ΚΡΗΤΗΣ ΣΧΟΛΗ ΤΕΧΝΟΛΟΓΙΚΩΝ ΕΦΑΡΜΟΓΩΝ ΤΜΗΜΑ ΕΦΑΡΜΟΣΜΕΝΗΣ ΠΛΗΡΟΦΟΡΙΚΗΣ ΚΑΙ ΠΟΛΥΜΕΣΩΝ

### **ΠΤΥΧΙΑΚΗ ΕΡΓΑΣΙΑ**

## ΤΟΥΡΙΣΤΙΚΟΣ ΟΔΗΓΟΣ ΤΗΣ ΚΥΠΡΟΥ

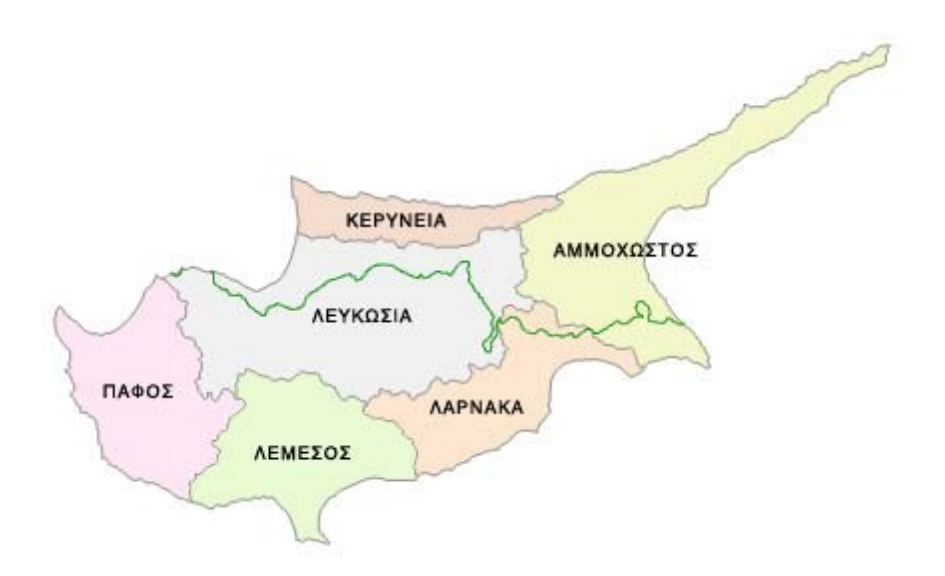

# **ΣΠΟΥΔΑΣΤΗΣ:** ΧΑΡΑΛΑΜΠΟΥΣ ΜΙΧΑΛΗΣ ΑΜ: 1309 **ΕΠΙΒΛΕΠΩΝ ΚΑΘΗΓΗΤΗΣ:** ΚΛΕΙΣΑΡΧΑΚΗΣ ΜΙΧΑΛΗΣ

### **ΠΕΡΙΕΧΟΜΕΝΑ**

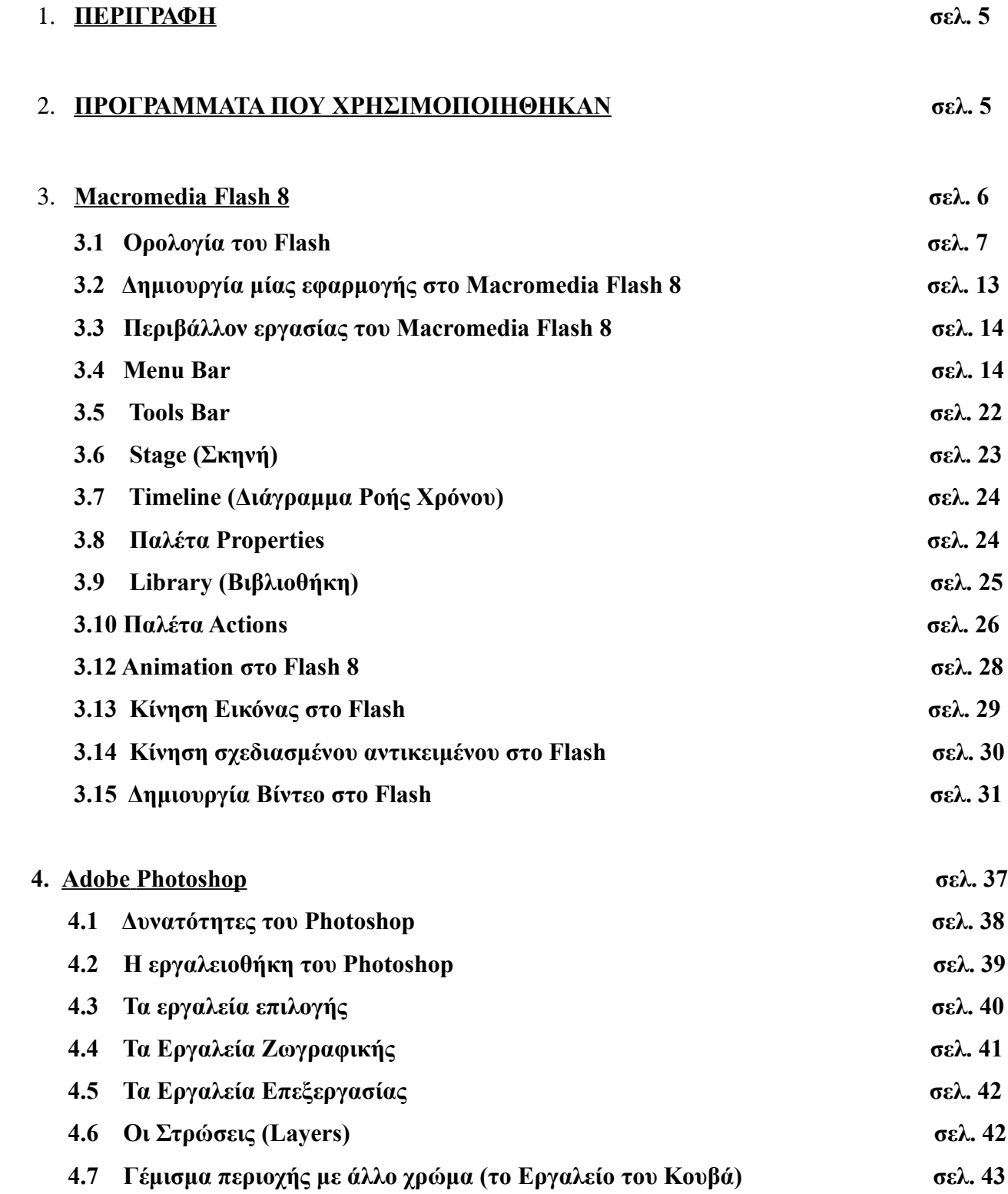

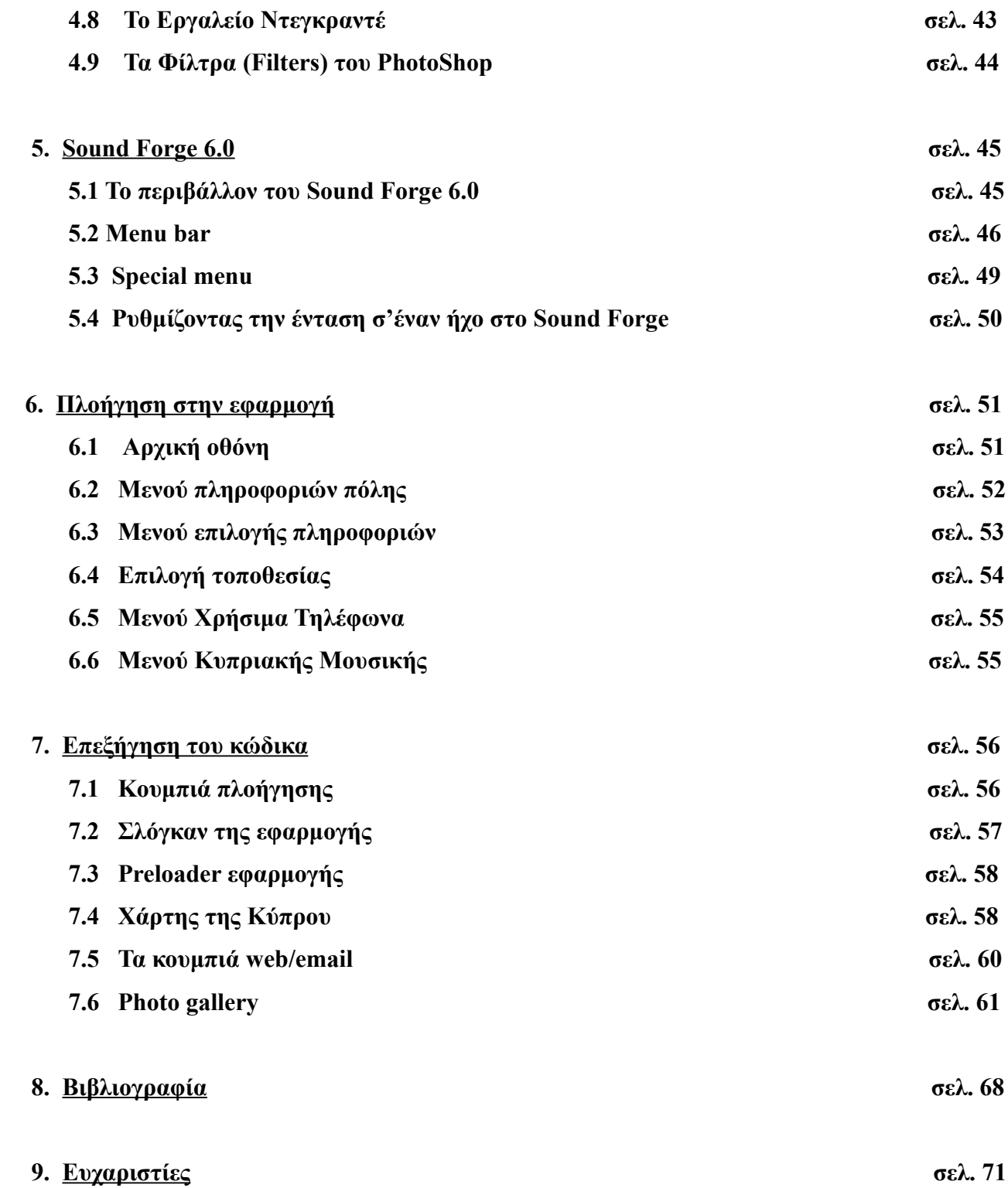

### **1. ΠΕΡΙΓΡΑΦΗ**

 Σκοπός του θέματος είναι να δημιουργηθεί ένας πλήρες οδηγός που θα αποτελείτε από εικόνες , χάρτες , τηλέφωνα και ότι άλλο που θα μπορεί να βοηθήσει κάποιον να βρει καφετέριες , ξενοδοχεία , αρχαιολογικούς χώρους και γενικά οποιοδήποτε μέρος που θα μπορούσε να επισκεφτεί ένας τουρίστας.

 Στο πρόγραμμα θα υπάρχουν αρκετά διακρατικά αντικείμενα όπως ανάλογα σε πια πόλη του χάρτη επιλέξεις θα σε πηγαίνει στα στοιχεία και τα διάφορα menu της συγκεκριμένης πόλης .

 Ακόμη στην εφαρμογή προσθέσαμε ένα search bar όπου θα είναι πιο εύκολο για τον χρήστη να πληκτρολογήσει απευθείας το όνομα του ξενοδοχείου ή όποιου άλλου σημείου που ψάχνει και η εφαρμογή θα τον μεταφέρει στην σελίδα με τις πληροφορίες που ψάχνει. Ακόμα θα μπορεί να κάνει απευθείας σύνδεση με το web αφού σε κάθε σελίδα της υπάρχει link που θα σε μεταφέρνει στην επίσημη ιστοσελίδα του συγκεκριμένου ξενοδοχείου , εστιατορίου κτλ που τον ενδιαφέρει.

 Τέλος θα γίνει μετατροπή του όλου project από FLASH σε HTML για να μπορούμε να το ανεβάσουμε στο internet. Με αυτό τον τρόπο θα μπορούμε να διανέμουμε την εφαρμογή από cd/dvd αλλά θα είναι και στο internet όπου θα μπορούν να έχουν πιο πολλοί άνθρωποι πρόσβαση.

### **2. ΠΡΟΓΡΑΜΜΑΤΑ ΠΟΥ ΧΡΗΣΙΜΟΠΟΙΗΘΗΚΑΝ**

 Για να υλοποιηθεί αυτή η εφαρμογή χρησιμοποιήθηκαν το Macromedia Flash 8 , το Photoshop και το Sound Forge 6.0. Στo Photoshop για να γίνει η επεξεργασία και δημιουργία των εικόνων και των κουμπιών που χρησιμοποιήθηκαν στην εφαρμογή. Στο Sound Forge 6.0 για να γίνει η επεξεργασία των τραγουδιών της εφαρμογής όπως την ένταση του ήχου και το μέγεθος τους. Στο Macromedia Flash 8 έχει κατασκεπαστεί η όλη εφαρμογή με τα διάφορα εφέ , κουμπιά , εικόνες και τα κείμενα να ενώνονται και να βγει το τελικό αποτέλεσμα. Στις επόμενες ενότητες θα γίνει η περιγραφή του περιβάλλοντος εργασίας των 3 προγραμμάτων.

## **3. Macromedia Flash 8**

 To Macromedia flash 8 θεωρείται σήμερα το επαγγελματικό πρότυπο για την παραγωγή υψηλού επιπέδου έργων για Desktop και Web Εφαρμογές.

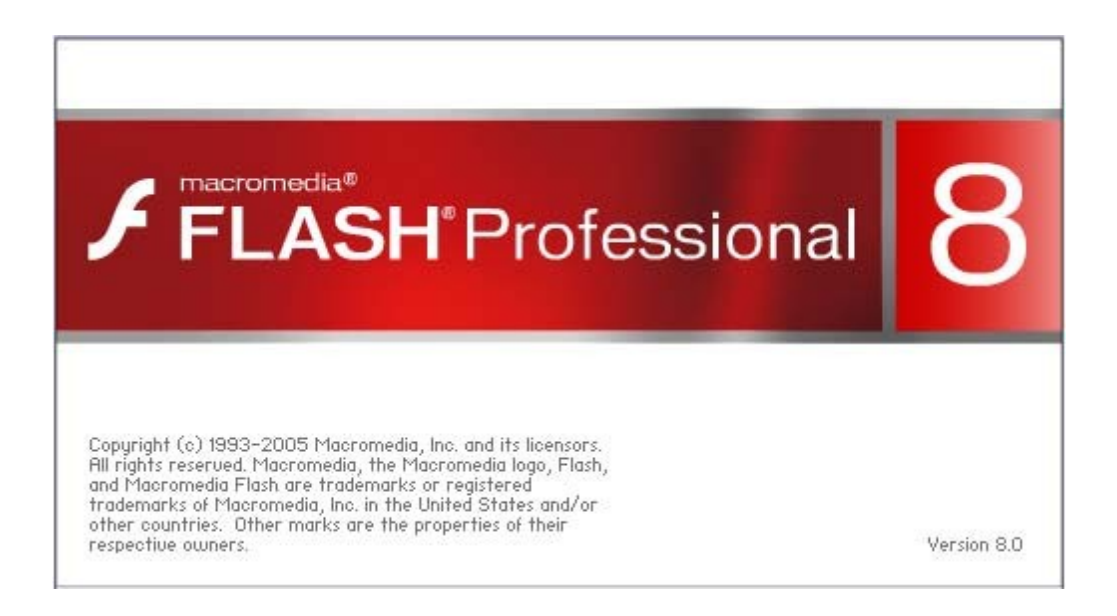

 Χρησιμοποιώντας γραφικά, κινούμενες εικόνες, ήχο και διαλογικά στοιχεία, το Flash ενθουσιάζει, διδάσκει, ψυχαγωγεί και παρέχει πρακτικές πληροφορίες. Μέχρι σήμερα σχεδόν μισό δισεκατομμύριο χρήστες έχουν ήδη αποκτήσει το δωρεάν πρόγραμμα αναπαραγωγής του Flash Player. Το γεγονός ότι η Macromedia συνεχίζει να διανέμει τόσα πολλά αντίγραφα αυτού του προγράμματος σημαίνει ότι το δυνητικό ακροατήριο για περιεχόμενο δημιουργημένο με το Flash είναι τεράστιο καθώς και ότι συνεχίζει να αυξάνεται.

 Το Flash χρησιμοποιείται συχνά για την δημιουργία animation, διαφημίσεων και διαφόρων συστατικών σε ιστοσελίδες, να ενσωματώνει video σε ιστοσελίδες και πιο πρόσφατα να αναπτύσσει Rich Internet Εφαρμογές.

 Το Flash μπορεί να χειριστεί raster και vector γραφικά και υποστηίζει αμφίδρομη ροή του ήχου και του βίντεο. Περιλαμβάνει μια scripting γλώσσα που ονομάζεται Actionscript. Πολλά προϊόντα λογισμικού, συστήματα και συσκευές είναι ικανά να δημιουργήσουν ή να παρουσιάσουν Flash περιεχόμενο, συμπεριλαμβανομένου και του Adobe Flash Player, το οποίο είναι διαθέσιμο για τους πιο συχνά χρησιμοποιούμενους web browsers (προγράμματα περιήγησης ιστού), κάποια κινητά τηλέφωνα και άλλες ηλεκτρονικές συσκευές(που χρησιμοποιούν Flash lite).

 To Adobe Flash Professional authoring πρόγραμμα χρησιμοποιείται για την δημιουργία περιεχομένου για το Adobe Engagement Platform, όπως δικτυακές εφαρμογές, παιχνίδια και ταινίες και περιεχόμενο για κινητά τηλέφωνα και άλλες φορητές συσκευές.

 Τα αρχεία σε μορφή SWF, που παραδοσιακά ονομάζονται "ShockWave Flash" ταινίες, Flash ταινίες ή Flash παιχνίδια, συνήθως έχουν .swf επέκταση και ίσως είναι αντικείμενο κάποιας ιστοσελίδας, «παίζουν» αυστηρά σε ένα standalone() Flash Player ή μπορούν να ενσωματωθούν σε ένα Projector ή σε μια Flash ταινία που εκτελείται μόνη της (με την επέκταση .exe για τα Microsoft Windows ή .hqx για τα Macintosh) .

 Τα αρχεία Flash Video έχουν επέκταση .flv και είτε χρησιμοποιούνται από μέσα .swf είτε παίζονται μέσω ενός Player που υποστηρίζει επέκταση .flv, όπως είναι ο VLC ή ο QuickTime Player και ο Windows Media Player με προσθήκη εξωτερικών κωδικοποιητών.

### **3.1 Ορολογία του Flash**

- **Alpha (διαφάνεια/αδιαφάνειαα)**  Είναι ένα εφέ που ελέγχει τον βαθμό διαφάνειας ενός συμβόλου. Παίρνει τιμές από 0% (απόλυτα διαφανές) έως και 100% (απόλυτα αδιαφανές).
- **Antialiasing (εξομάλυνση άκρων)** Είναι μια ειδική μορφή εξομάλυνσης που εφαρμόζεται στα περιγράμματα ενός bitmap γραφικού και έχει σαν αποτέλεσμα μια ομαλότερη εμφάνιση, που είναι πιο ευδιάκριτη στις καμπύλες και στις διαγώνιες γραμμές. Διορθώνει δηλαδή την πριονωτή μορφή των εικόνων.
- **Arrow tool (εργαλείο επιλογής)** Χρησιμοποιείται για την επιλογή και την τροποποίηση αντικειμένων και το σχήμα του έχει τη μορφή βέλους.
- **Bandwidth (εύρος ζώνης)** Είναι το ποσό των δεδομένων που διακινούνται για κάθε καρέ μέσω μιας σύνδεσης, ανάλογα με την ταχύτητα του modem.
- **Bitmap** Αποδίδεται στα ελληνικά ως *ψηφιογραφικό* και είναι ένα παραγόμενο με υπολογιστή γραφικό που χρησιμοποιεί ένα πλέγμα μικροσκοπικών κουκκίδων (pixels) για την απόδοση μιας εικόνας στην οθόνη του υπολογιστή. Bitmap είναι οι εικόνες που λαμβάνουμε από τους

σαρωτές (scanners) και από τις ψηφιακές φωτογραφικές μηχανές και μοιάζουν μ' ένα μωσαϊκό από πάρα πολλές κουκκίδες.

- **Break Apart** Όταν μετατρέπουμε ένα κείμενο σε απλά γραφικά στοιχεία με την εντολή αυτή, αυτό παύει να αντιμετωπίζεται πλέον σαν κείμενο και μπορούμε να το τροποποιήσουμε σαν να ήταν ένα απλό σχέδιο (γραφικό)..
- **Brightness (φωτεινότητα)** Η φωτεινότητα μπορεί να κυμαίνεται από –100% (μαύρο) έως 0% (κανονική) και 100% (λευκό).
- **Brush tool (εργαλείο πινέλο)** Χρησιμοποιείται για τη δημιουργία πινελιών με το τρέχον χρώμα γεμίσματος. Μπορούμε να αλλάξουμε το μέγεθος και το σχήμα των πινελιών.
- • **Button (πλήκτρο ή κουμπί)** Ένα αντικείμενο που επιδεικνύει συγκεκριμένη συμπεριφορά για τη διεκπεραίωση κάποιας ενέργειας ή για την ανταπόκριση σε συγκεκριμένα συμβάντα. Είναι γνωστό και ως πλήκτρο εντολής (command button).
- **Click Accuracy (ακρίβεια κλικ)** Είναι μια ρύθμιση που καθορίζει πόσο κοντά πρέπει να βρίσκεται ο δείκτης του ποντικιού σ' ένα αντικείμενο, για να μπορούμε να το επιλέξουμε μ' ένα κλικ του ποντικιού.
- **Connect Lines (ένωση γραμμών)** Είναι μια ρύθμιση που καθορίζει πόσο κοντά πρέπει να σχεδιάζονται δύο γραμμές για να μπορέσει το Flash να τις ενώσει αυτόματα.
- **Controller** Είναι μια γραμμή εργαλείων που περιέχει πλήκτρα παρόμοια μ' αυτά μιας συσκευής βίντεο, όπως είναι το Play, το Rewind, το FastForward κ.ά.
- **Effect (εφέ)** Είναι μια παλέτα για να μπορούμε να κάνουμε αλλαγές στα χαρακτηριστικά χρώματος και φωτεινότητας των υποδειγμάτων των συμβόλων.
- **Event (συμβάν)** Είναι μια οποιαδήποτε ενέργεια που συσχετίζεται μ' ένα αντικείμενο. Για παράδειγμα, τα πατήματα των πλήκτρων και τα κλικ με το ποντίκι είναι ενέργειες του χρήστη που προκαλούν συμβάντα.
- **Export (εξαγωγή)** Είναι η διαδικασία αποθήκευσης ενός σχεδίου ή μιας ταινίας του Flash σ' οποιαδήποτε από τις εξωγενείς μορφές αρχείων υποστηρίζει το Flash, όπως είναι οι GIF, SWF, EXE, AVI, MOV, SPL, WAV, WFM, EPS, EMF, BMP, JPEG και PNG, έτσι ώστε να είναι

δυνατή η αναπαραγωγή της με κάποιο αντίστοιχο πρόγραμμα

- **Font (γραμματοσειρά)** Είναι μια οικογένεια χαρακτήρων με συγκεκριμένη σχεδίαση στυλ γραφής και μέγεθος.
- **Frame (καρέ)** Είναι η μικρότερη μονάδα μεταβολής ενός αντικειμένου ή ενός συμβόλου στο διάγραμμα ροής χρόνου μιας ταινίας. Στις συμβατικές κινηματογραφικές ταινίες, το καρέ είναι μία από τις αναρίθμητες στατικές φωτογραφίες, οι οποίες, όταν προβάλλονται διαδοχικά και με τη σωστή ταχύτητα, δίνουν την αίσθηση της κίνησης. Τα καρέ-κλειδιά (keyframes) είναι τα σημεία στα οποία μπορούμε να ορίσουμε εμείς οποιαδήποτε μεταβολή, όπως την αλλαγή του μεγέθους ή της πορείας ενός αντικειμένου και μετά να πούμε στο Flash να δημιουργήσει αυτόματα μόνο του τα ενδιάμεσα καρέ ανάμεσα στα καρέ-κλειδιά.
- **Gradient (ντεγκραντέ)** Είναι ένα είδος γεμίσματος που δεν αποτελείται από ένα ενιαίο χρώμα αλλά από διαβαθμίσεις διαφορετικών χρωμάτων ή τόνων, σε μεταβαλλόμενα ποσά. Στο Flash μπορούμε να δημιουργήσουμε γραμμικά και κυκλικά (ακτινικά) ντεγκραντέ.
- **Group (ομαδοποίηση)** Με την εντολή Group του μενού Modify μπορούμε να ομαδοποιήσουμε δύο ή και περισσότερα επιλεγμένα αντικείμενα. Αφού σχηματιστεί μια ομάδα, τα αντικείμενά της δεν μπορούν να ενωθούν μ' άλλα αντικείμενα. Για να διαχωρίσουμε μια ομάδα αντικειμένων στα συστατικά της μέρη, χρησιμοποιούμε την εντολή Break Apart του μενού Modify.
- **Hide (απόκρυψη)** Μπορούμε να αποκρύψουμε ένα επίπεδο έτσι ώστε τα αντικείμενα και τα σύμβολα που περιέχει να μην είναι ορατά στο σκηνικό.
- **Import (εισαγωγή)** Είναι η διαδικασία που απαιτείται για τη φόρτωση ενός αρχείου που είναι αποθηκευμένο σε μια εξωγενή μορφή, δηλ. όχι στην εγγενή μορφή αρχείου του Flash, αλλά σε μια από τις μορφές αρχείων που αναγνωρίζει το Flash.
- **Ink Bottle tool (εργαλείο περιγραμμάτων)** Χρησιμοποιείται για την αλλαγή του χρώματος γραμμής ή περιγράμματος. Μπορούμε να αλλάξουμε το πάχος, το στυλ και το χρώμα μιας γραμμής ή ενός περιγράμματος.
- **Instance (υπόδειγμα)** Είναι ένα αντίγραφο ενός συμβόλου που μπορεί να έχει διαφορετική μορφή χωρίς να επηρεάζει το πρωτότυπο σύμβολο ή αντικείμενο από το οποίο προέρχεται.
- **Keyframe (πλαίσιο κλειδί)** Είναι ένα καρέ το οποίο επισημαίνει μια αλλαγή στις ιδιότητες ενός αντικειμένου σε σχέση με το προηγούμενο καρέ. Το πρώτο καρέ του διαγράμματος ροής χρόνου πρέπει να είναι ένα καρέ-κλειδί.
- **Lasso tool (εργαλείο λάσο)** Χρησιμοποιείται για να επιλέγουμε περιοχές ενός σχεδίου με οποιοδήποτε σχήμα. Υπάρχει ο τροποποιητής Polygon για πολυγωνικό πλαίσιο επιλογής και ο τροποποιητής Magic Wand για σχεδίαση με ελεύθερο χέρι.
- **Layer (επίπεδο)** Τα επίπεδα ή στρώσεις είναι σχήματα ομαδοποίησης και οργάνωσης των αντικειμένων με κατακόρυφη διάταξη, δηλ. τοποθετούνται το ένα πάνω στο άλλο, στα οποία λαμβάνει χώρα το animation. Με τα επίπεδα μπορούμε να οργανώσουμε λογικά το περιεχόμενο μιας ταινίας.
- **Library (βιβλιοθήκη)** Είναι ένας μηχανισμός οργάνωσης του Flash που μας δίνει τη δυνατότητα να αποθηκεύουμε, να διαχειριζόμαστε και να εμφανίζουμε σύμβολα του Flash καθώς και εισαγόμενα bitmap γραφικά, αρχεία ήχου και βίντεο.
- **Line tool (εργαλείο γραμμών)** Χρησιμοποιείται για τη σχεδίαση ευθείων γραμμών.
- **Lock (κλείδωμα)** Όταν ένα επίπεδο είναι κλειδωμένο, δεν μπορούμε να κάνουμε καμία αλλαγή σ' αυτό και εμφανίζεται το σύμβολο της κλειδαριάς.
- **Object (αντικείμενο)** Μπορεί να είναι μια γραμμή, ένα σχήμα, ένα σχέδιο, ένα κείμενο, ένα εισαγόμενο γραφικό, ένα αρχείο ήχου ή ένα βιντεοκλιπ.
- **Oval tool (εργαλείο ελλείψεων)** Χρησιμοποιείται για τη σχεδίαση κύκλων και ελλείψεων. Για να σχεδιάσουμε έναν κύκλο θα πρέπει ενώ σύρουμε με το ποντίκι να κρατάμε πατημένο ταυτόχρονα και το πλήκτρο Shift.
- **Paint Bucket (εργαλείο γεμίσματος)** Χρησιμοποιείται για το γέμισμα κλειστών περιοχών με χρώμα.
- **Pen tool (εργαλείο πένας)** Χρησιμοποιείται για τη σχεδίαση ευθείων γραμμών και καμπυλών. Οι γραμμές που σχεδιάζει αυτό το εργαλείο αποκαλούνται διαδρομές Bezier ή απλά διαδρομές (paths).
- **Pencil tool (εργαλείο μολύβι)** Χρησιμοποιείται για να σχεδιάζουμε με ελεύθερο χέρι.

Μπορούμε να καθορίσουμε το σχήμα και την τροχιά που θα ακολουθούν οι γραμμές.

- **Plan (πλάνο)** Χρησιμοποιείται για την οργάνωση ενός συνόλου εργασιών και αναφέρεται στο σενάριο μιας ταινίας.
- **Point (στιγμή)** Είναι η βασική μονάδα μέτρησης για το μέγεθος του κειμένου και ισούται με το 1/72 της ίντσας.
- **Publish (δημοσίευση)** Είναι η διαδικασία προετοιμασίας ενός αρχείου ταινίας και του συνοδευτικού αρχείου με τον HTML κώδικα για την αποστολή της ταινίας σε μια τοποθεσία του Web.
- **Recognize Lines (αναγνώριση γραμμών)** Καθορίζει πόσο ευθεία πρέπει να είναι μια γραμμή για να μπορέσει να την αναγνωρίσει το Flash σαν τέτοια.
- **Recognize Shapes (αναγνώριση σχημάτων)** Καθορίζει με πόση ακρίβεια πρέπει να σχεδιάζονται τα τόξα και τα άλλα γεωμετρικά σχήματα για να μπορέσει να τα αναγνωρίσει το Flash σαν τέτοια.
- **Rectangle tool (εργαλείο ορθογωνίων)** Χρησιμοποιείται για τη σχεδίαση τετραγώνων και ορθογωνίων με ή χωρίς στρογγυλεμένες γωνίες. Για να σχεδιάσουμε ένα τετράγωνο θα πρέπει ενώ σύρουμε με το ποντίκι να κρατάμε πατημένο ταυτόχρονα και το πλήκτρο Shift.
- **Resolution (ανάλυση)** Είναι ο βαθμός λεπτομέρειας που έχει ένα γραφικό και εκφράζεται συνήθως σε pixels (εικονοστοιχεία) ανά τετραγωνική ίντσα.
- **Send (αποστολή)** Είναι η λειτουργία που προωθεί το αρχείο μιας ταινίας σε μια διεύθυνση ηλεκτρονικού ταχυδρομείου.
- **Shift Select** Είναι μια ρύθμιση που μας δίνει τη δυνατότητα να επιλέγουμε περισσότερα από ένα αντικείμενα κάνοντας κλικ πάνω τους ενώ κρατάμε ταυτόχρονα πατημένο το πλήκτρο Shift.
- **Smooth Curves (εξομάλυνση καμπυλών)** Καθορίζει πόσο θα εξομαλύνονται οι καμπύλες που σχεδιάζουμε.
- **Sound File (αρχείο ήχου)** Το Flash μπορεί να εισάγει αρχεία ήχου μορφής WAV (μόνο για

Windows), AIFF (μόνο για Mac) και MP3 (Mac και Windows). Τα αρχεία αυτά εισάγονται στο Flash με την εντολή Import του μενού File.

- **Stage (σκηνή)** Είναι η περιοχή εργασίας μέσα στην οποία αναπτύσσουμε την ταινία μας.
- **Symbol (σύμβολο)** Είναι ένα αντικείμενο που έχει τη δυνατότητα επαναχρησιμοποίησης και αποθηκεύεται στη Βιβλιοθήκη (Library). Από τη Βιβλιοθήκη μπορούμε να τοποθετήσουμε όσα αντίγραφα ενός συμβόλου θέλουμε στο Σκηνικό και να αλλάζουμε τις ιδιότητές τους.
- **Text Block (ενότητα κειμένου)** Με τον όρο αυτό χαρακτηρίζεται το αντικείμενο που δημιουργείται όταν επιλέγουμε το εργαλείο κειμένου και γράφουμε κάτι στο σκηνικό.
- **Text Field (πεδίο κειμένου)** Είναι μια ειδική μορφή κειμένου, μέσω της οποίας μπορούν οι χρήστες να αλλάζουν ή να προσθέτουν κείμενο στην ταινία.
- **Text tool (εργαλείο κειμένου)** Χρησιμοποιείται για την εισαγωγή κειμένου στο σκηνικό.
- **Timeline (διάγραμμα ροής χρόνου)** Αντιπροσωπεύει τη χρονολογική σειρά των καρέ μιας ταινίας ή ενός μέρους της. Υπάρχει ένα διάγραμμα ροής χρόνου για κάθε επίπεδο, το οποίο διαιρείται σε καρέ καθένα από τα οποία μπορεί να συσχετιστεί με μια ενέργεια ή ένα εφέ.
- **Tweening (αυτόματη παραγωγή ενδιάμεσων πλαισίων)** Είναι μια διαδικασία η οποία παράγει την κίνηση μεταξύ δύο καρέ-κλειδιών. Κάθε ενδιάμεσο καρέ μεταβάλλεται ελαφρά σε σχέση με το προηγούμενό του, πράγμα που επιτυγχάνει την ομαλή εξέλιξη της δράσης της ταινίας. Είναι αυτονόητο ότι όσα περισσότερα καρέ υπάρχουν ανάμεσα σε δύο καρέ-κλειδιά τόσο πιο ομαλή θα είναι η δράση της ταινίας.
- **Undo (αναίρεση)** Αναιρεί την πιο πρόσφατη αλλαγή που έχουμε κάνει σ' ένα αρχείο ταινίας.
- **Undo Level (επίπεδο αναίρεσης)** Είναι μια ρύθμιση με την οποία μπορούμε να καθορίσουμε πόσες διαδοχικές ενέργειες θα μπορούμε να αναιρούμε όταν δουλεύουμε με το Flash.
- **Vector** Είναι ένα αρχείο γραφικών που βασίζεται σε μαθηματικούς υπολογισμούς για την αναπαράσταση της εικόνας που αποθηκεύει. Αποδίδεται στα ελληνικά ως *διανυσματικό* και έχει τα πλεονεκτήματα ότι καταλαμβάνει πολύ λίγο χώρο στον σκληρό δίσκο και δεν χάνει καθόλου σε ποιότητα όταν μεγεθύνεται.

# **3.2 Δημιουργία μίας εφαρμογής στο Macromedia Flash 8**

 Για να δημιουργήσουμε μία εφαρμογή στο Macromedia Flash 8 χρειάζεται να ακολουθήσουμε μία διαδικασία η οποία περιγράφεται παρακάτω :

#### **Συλλογή του απαραίτητου υλικού**

Πριν ξεκινήσουμε να δημιουργούμε την εφαρμογή μας πρέπει να συγκεντρώσουμε το υλικό που θα χρειαστούμε το οποίο περιλαμβάνει ήχους,εικόνες, βίντεο, τα κουμπιά που θα χρησιμοποιήσουμε και κάθε είδους άλλη πληροφορία η οποία μας είναι απαραίτητη. Στο Macromedia Flash 8 έχουμε την δυνατότητα να δημιουργήσουμε εικόνες οι οποίες μπορούν να έχουν χρήσεις μέσα στην εφαρμογή ως buttons,ως movie clips ή ως graphic.

#### **Τοποθέτηση των στοιχείων μέσα στην σκηνή**

 Η τοποθέτηση των στοιχείων μέσα στην σκηνή μπορεί να γίνει με δύο τρόπους. Με το να κάνουμε εισαγωγή κατευθείαν μέσα στην σκηνή, ή κάνοντας εισαγωγή του αντικειμένου στην βιβλιοθήκη και ακολούθως στην σκηνή. Η σκηνή είναι το μέρος εκείνο του περιβάλλοντος εργασίας στο οποίο βλέπει ο δημιουργός τα αποτελέσματα των ενεργειών του. Η βιβλιοθήκη περιλαμβάνει κάθε τι που εισάγουμε στο περιβάλλον εργασίας, είτε κατευθείαν σε αυτήν, είτε στην σκηνή. Επίσης κάθε τροποποίηση που κάνουμε σε οποιοδήποτε στοιχείο την κρατάει και την αναφέρει, αν για παράδειγμα ένα image έγινε button.

#### **Αλληλεπίδραση και σχέση μεταξύ των στοιχείων**

 Η επόμενη κίνηση είναι ο τρόπος με τον οποίο θα συνδέσουμε τα στοιχεία μεταξύ τους προκειμένου να έχουμε το επιθυμητό αποτέλεσμα. Αυτό γίνεται με την βοήθεια κάποιων απλών buttons που διαθέτει το πρόγραμμα ή μέσω κάποιων scripts. Επίσης πολλές φορές θα χρειαστεί να συνδέσουμε πολλές σκηνές μεταξύ τους ή και ακόμα μπορεί να χρειαστεί να συνδέσουμε και διαφορετικά αρχεία.fla μεταξύ τους.

#### **Τελικό Αποτέλεσμα**

 Όταν τα στοιχεία συνδεθούν με τον κατάλληλο τρόπο και το αποτέλεσμα είναι το επιθυμητό, η εφαρμογή είναι έτοιμη.

# **3.3 Περιβάλλον εργασίας του Macromedia Flash 8**

Το περιβάλλον εργασίας του Macromedia flash 8 απεικονίζεται στο παρακάτω σχήμα:

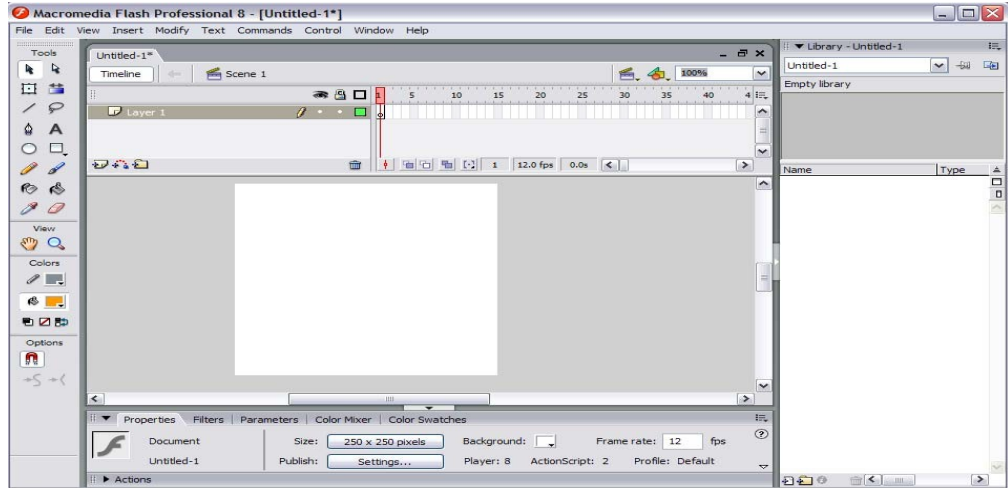

# **3.4 Menu Bar**

Στην πάνω μεριά οριζόντια έχουμε το Menu Bar όπως έχουμε και σε κάθε πρόγραμμα άλλωστε. Το Menu Bar περιλαμβάνει :

- File
- Edit
- View
- Insert
- Modify
- Text
- Commands
- Window
- Help

#### **Το Μενού File**

- **New** (Control+N), ξεκινάμε τη δημιουργία μιας καινούργιας ταινίας.
- **Open…** (Control+O), ανοίγουμε μια υπάρχουσα ταινία για επεξεργασία..
- **Open as Library…** (Control+Shift+O), ανοίγει μόνο τη βιβλιοθήκη μιας άλλης ταινίας για να επιλέξουμε κάποια σύμβολά της και να τα χρησιμοποιήσουμε στην τρέχουσα ταινία.
- **Open as Shared Library…**, ανοίγει μόνο τη βιβλιοθήκη μιας άλλης ταινίας για να επιλέξουμε κάποια σύμβολά της και να τα χρησιμοποιήσουμε για πολλές ταινίες ή για ομάδα χρηστών.
- **Close** (Control+W), κλείνουμε την τρέχουσα ταινία.
- **Save** (Control+S), αποθηκεύουμε την τρέχουσα ταινία με το ίδιο όνομα και στον ίδιο φάκελο.
- **Save As…** (Control+Shift+S), αποθηκεύουμε την τρέχουσα ταινία μ' άλλο όνομα ή σ' άλλον φάκελο.
- **Revert**, επαναφέρουμε το αρχείο της ταινίας όπως είναι αποθηκευμένο στον σκληρό δίσκο.
- **Import…** (Control+R), εισάγουμε ένα γραφικό, μια εικόνα ή ένα αρ-χείο ήχου ή βίντεο από μια άλλη εφαρμογή.
- **Export Movie…** (Control+Alt+Shift+S), μπορούμε να δημιουργήσουμε (εξάγουμε) με βάση την τρέχουσα ταινία, ένα αρχείο βίντεο ή μια σειρά από εικόνες ή ένα αρχείου ήχου.
- **Export Image…**, μπορούμε να δημιουργήσουμε (εξάγουμε) με βάση την τρέχουσα ταινία ένα αρχείο εικόνας.
- **Publish Settings…** (Control+Shift+F12), ορίζουμε τη μορφή που θα έχει η δημοσίευση της τρέχουσας ταινίας όταν επιλέξουμε την εντολή Publish. Προκαθορισμένες είναι οι επιλογές Flash (.swf) και HTML, δηλ. εξ ορισμού το Flash δημιουργεί ένα αρχείο ιστοσελίδας με περιεχόμενο ένα αντικείμενο (object) της τρέχουσας ταινίας σε εκτελέσιμη μορφή (.swf). Υπάρχουν και οι επιλογές για τη δημοσίευση της τρέχουσας ταινίας σαν εικόνα ή σαν αρχείο βίντεο ή και σαν αυτόνομη εφαρμογή (projector).
- **Publish Preview**, μπορούμε να δούμε μια προεπισκόπηση της μορφής που θα έχει η δημοσίευση της τρέχουσας ταινίας, επιλέγοντας α-νάλογα κάτι από τα παρακάτω στο υπομενού : Default – (HTML) F12 , Flash , HTML , GIF , JPEG , PNG , Projector , QuickTime
- **Publish** (Shift+F12), δημιουργούμε το εκτελέσιμο αρχείο της ταινίας σύμφωνα με τις επιλογές που έχουμε κάνει στις ρυθμίσεις δημοσίευσης (Publish Settings).
- **Page Setup…**, καθορίζουμε τις ρυθμίσεις για την εκτύπωση.
- **Print Preview**, βλέπουμε μια προεπισκόπηση της εκτύπωσης.
- **Print…** (Control+P), εκτυπώνουμε την τρέχουσα ταινία.
- **Send…**, ανοίγουμε το προκαθορισμένο πρόγραμμα ηλεκτρονικού τα-χυδρομείου και

στέλνουμε την τρέχουσα ταινία σαν συνημμένο με τη μορφή .fla.

• **Exit** (Control+Q), κλείνουμε την εφαρμογή του Flash.

#### **Το Μενού Edit**

Το μενού Edit περιέχει ως συνήθως επιλογές που έχουν να κάνουν με την αναίρεση ενεργειών και με το Πρόχειρο (αποκοπή, αντιγραφή, επικόλληση) και οι επιλογές του είναι οι εξής :

- **Undo** (Control+Z), αναιρούμε την πιο πρόσφατη ενέργειά μας.
- **Redo** (Control+Y), ακυρώνουμε την τελευταία αναίρεση.
- **Cut** (Control+X), αποκόπτουμε τα επιλεγμένα αντικείμενα και τα το-ποθετούμε στο Πρόχειρο (Clipboard).
- **Copy** (Control+C), αντιγράφουμε τα επιλεγμένα αντικείμενα και τα τοποθετούμε στο Πρόχειρο (Clipboard).
- **Paste** (Control+V), επικολλούμε τα περιεχόμενα του Πρόχειρου στο κέντρο του Σκηνικού.
- **Paste in Place** (Control+Shift+V), επικολλούμε τα περιεχόμενα του Πρόχειρου στην ίδια ακριβώς θέση με το πρωτότυπο.
- **Paste Special…**, επικολλούμε τα περιεχόμενα του Πρόχειρου από άλλες εφαρμογές και μπορούμε να δημιουργήσουμε δεσμούς για αυτόματη ενημέρωση σε περίπτωση αλλαγών.
- **Clear** (Backspace), διαγράφουμε τα επιλεγμένα αντικείμενα.
- **Duplicate** (Control+D), αντιγράφουμε τα επιλεγμένα αντικείμενα.
- **Select All** (Control+A), επιλέγουμε όλα τα αντικείμενα που υπάρχουν στο Σκηνικό.
- **Deselect All** (Control+Shift+A), καταργούμε την επιλογή όσων αντικειμένων είναι επιλεγμένα.
- **Cut Frames** (Control+Alt+X), αποκόπτουμε τα επιλεγμένα πλαίσια και τα τοποθετούμε στο Πρόχειρο (Clipboard).
- **Copy Frames** (Control+Alt+C), αντιγράφουμε τα επιλεγμένα πλαίσια και τα τοποθετούμε στο Πρόχειρο (Clipboard).
- **Paste Frames** (Control+Alt+V), επικολλούμε τα πλαίσια που έχουμε αποθηκεύσει στο Πρόχειρο.
- **Edit Symbols** (Control+E), επεξεργαζόμαστε τα σύμβολα που έχουμε δημιουργήσει και η επιλογή αυτή αλλάζει σε Edit Movie για να μπορούμε να επιστρέψουμε στην κανονική επεξεργασία της ταινίας.
- **Edit Selected**, μπορούμε να επεξεργαστούμε ένα σύμβολο που έχουμε επιλέξει με απλό κλικ.
- **Preferences…**, εμφανίζει το πλαίσιο διαλόγου Preferences με τις καρτέλες General, Editing και

Clipboard και με πολλές επιλογές για τη διαχείριση της τρέχουσας ταινίας.

• **Keyboard Shortcuts…**, μπορούμε να δούμε τις συντομεύσεις πληκτρολογίου που είναι διαθέσιμες ή να δημιουργήσουμε δικές μας.

#### **Το Μενού View**

Το μενού View περιέχει επιλογές για τη μετακίνησή μας στις Σκηνές της ταινίας, για μεγέθυνση (zoom) στο Σκηνικό καθώς και για εμφάνιση και επεξεργασία του πλέγματος ή καννάβου (grid), των κανόνων (rulers) και των γραμμών-οδηγών (guides) και άλλα. Οι επιλογές του είναι οι εξής :

- **Goto**, μπορούμε να πάμε σ' όποια Σκηνή θέλουμε
- **Zoom in** (Control+=), κάνουμε μεγέθυνση στο Σκηνικό.
- **Zoom out** (Control+–), κάνουμε σμίκρυνση στο Σκηνικό.
- **Magnification**4, εμφανίζει ένα υπομενού με πολλές επιλογές για τα ποσοστά μεγέθυνσης του Σκηνικού. Το ποσοστό μεγέθυνσης μπορούμε να το ορίσουμε και από ένα πλαίσιο κειμένου που υπάρχει κάτω και αριστερά από το Σκηνικό.
- **Outlines** (Control+Alt+Shift+O), μαζί με τις επόμενες τρεις επιλογές αποτελούν μια ομάδα απ' όπου μπορούμε να επιλέξουμε μόνο μία. Η επιλογή αυτή εμφανίζει τα αντικείμενα του κάθε επιπέδου μόνο με το χρώμα περιγράμματος.
- **Fast** (Control+Alt+Shift+F), εμφανίζει κανονικά τα αντικείμενα.
- **Antialias** (Control+Alt+Shift+A), κάνει εξομάλυνση άκρων στα αντικείμενα.
- **Antialias Text** (Control+Alt+Shift+T), κάνει εξομάλυνση άκρων στα αντικείμενα και στο κείμενο.
- **Timeline** (Control+Alt+T), εμφανίζει ή αποκρύπτει το διάγραμμα ροής χρόνου.
- **Work Area** (Control+Shift+W), εμφανίζει ή αποκρύπτει την περιοχή εργασίας που περικλείει το πλαίσιο της ταινίας.
- **Rulers** (Control+Alt+Shift+R), εμφανίζει ή αποκρύπτει τους χάρακες ή κανόνες, έναν οριζόντιο και έναν κάθετο.
- **Grid**, είναι ένα υπομενού σχετικά με το πλέγμα ή κάνναβο
- **Guides**, είναι ένα υπομενού σχετικά με τις γραμμές οδηγούς
- **Snap to Objects** (Control+Shift+/), ενεργοποιεί ή απενεργοποιεί την έλξη στα υπάρχοντα αντικείμενα για τα αντικείμενα που δημιουργούμε.
- **Show Shape Hints** (Control+Alt+H), εμφανίζει ή αποκρύπτει τα tweening shape hints.
- **Hide Edges** (Control+H), κάνει τα επιλεγμένα αντικείμενα να φαίνονται κανονικά χωρίς το ειδικό πλέγμα.
- **Hide Panels** (Tab), εμφανίζει ή αποκρύπτει όλες τις παλέτες καθώς και την εργαλειοθήκη (Toolbox).

#### **Το Μενού Insert**

Το μενού Insert περιέχει επιλογές για τη δημιουργία συμβόλων καθώς και για την εισαγωγή ή διαγραφή επιπέδων (layers), πλαισίων (frames), πλαισίων-κλειδιών (keyframes) και Σκηνών (Scenes). Οι επιλογές του είναι οι εξής :

- **Convert to Symbol…** (F8), μετατρέπουμε ένα υπάρχον αντικείμενο σε σύμβολο.
- **New Symbol…** (Control+F8), δημιουργούμε ένα νέο σύμβολο από την αρχή.
- **Layer**, δημιουργούμε ένα νέο επίπεδο το οποίο τοποθετείται πάνω από το επιλεγμένο επίπεδο.
- **Motion Guide**, δημιουργούμε ένα νέο επίπεδο καθοδήγησης κίνησης το οποίο θα συνδέεται με το επιλεγμένο επίπεδο.
- **Frame** (F5), εισάγουμε ένα νέο καρέ στην τρέχουσα επιλεγμένη θέση του διαγράμματος ροής χρόνου.
- **Remove Frames** (Shift+F5), διαγράφουμε ένα επιλεγμένο καρέ.
- **Keyframe** (F6), μετατρέπουμε το τρέχον επιλεγμένο καρέ σε καρέ-κλειδί.
- **Blank Keyframe** (F7), εισάγουμε ένα νέο κενό καρέ-κλειδί στην τρέχουσα επιλεγμένη θέση του διαγράμματος ροής χρόνου.
- **Clear Keyframe** (Shift+F6), διαγράφουμε το τρέχον επιλεγμένο καρέ-κλειδί.
- **Create Motion Tween**, δημιουργούμε animation με βάση την κίνηση ανάμεσα σε δύο ή περισσότερα καρέ-κλειδιά.
- **Scene**, δημιουργούμε μια νέα Σκηνή.
- **Remove Scene**, διαγράφουμε την τρέχουσα Σκηνή.

#### **Το Μενού Modify**

Το μενού Modify περιέχει επιλογές για την τροποποίηση των ιδιοτή-των των αντιγράφων των συμβόλων, των καρέ-κλειδιών, των επιπέδων, των σκηνών και της ίδιας της ταινίας καθώς και επιλογές για εξομάλυνση και ίσι-ωμα των γραφικών, για ομαδοποίηση αντικειμένων κ.ά. Οι επιλογές του είναι οι εξής :

- **Instance…** (Control+I), εμφανίζεται η παλέτα Instance, όπου μπορούμε να αλλάξουμε τη συμπεριφορά (Behavior) ενός επιλεγμένου αντιγράφου συμβόλου, δηλ. να επιλέξουμε κάτι από τα Movie, Button και Graphic.
- **Frame…** (Control+F), εμφανίζεται η παλέτα Frame, όπου μόνο για τα καρέ-κλειδιά μπορούμε να ορίσουμε μια ετικέτα (Label) καθώς και τη συμπεριφορά του καρέ-κλειδιού από τη λίστα Tweening (None, Motion, Shape).
- **Layer…**, εμφανίζεται το πλαίσιο διαλόγου Layer Properties, όπου για το τρέχον επιλεγμένο επίπεδο μπορούμε να ορίσουμε το όνομά του στο πεδίο κειμένου Name, το αν θα είναι ορατό ή κλειδωμένο με τα πλαίσια ελέγχου Show και Lock, τον τύπο του από την ομάδα πλήκτρων επιλογής Type (Normal, Guide, Mask), το χρώμα του περιγράμματός του με το πλήκτρο Outline Color και το ύψος του στο πλαίσιο λίστας Layer Height.
- **Scene…**, εμφανίζεται το πλαίσιο διαλόγου Scene, όπου βλέπουμε μια λίστα με τις υπάρχουσες σκηνές της ταινίας και μπορούμε να χρησιμοποιήσουμε ένα από τα τρία πλήκτρα για να δημιουργήσουμε ένα αντί-γραφο μιας ήδη υπάρχουσας σκηνής (Duplicate Scene), να δημιουργήσουμε μια καινούργια σκηνή (Add scene) ή να διαγράψουμε μια ήδη υπάρχουσα σκηνή (Delete scene).
- **Movie…** (Control+M), εμφανίζεται το πλαίσιο διαλόγου Movie Proper-ties, όπου μπορούμε να επιλέξουμε τον ρυθμό προβολής της ταινίας σε fps στο πλαίσιο κειμένου Frame Rate, τις διαστάσεις του Σκηνικού της ταινίας στα πλαίσια κειμένου Width και Height, το χρώμα φόντου με το πλήκτρο Background Color και τη μονάδα μέτρησης για τους χάρακες από τη λίστα επιλογής Ruler Units. Μπορούμε ακόμα να χρησιμοποιήσουμε και τα πλήκτρα Printer ή Contents για να κάνουμε το μέγεθος του Σκηνικού να ταιριάξει μ' αυτό της εκτυπωμένης σελίδας ή των περιεχομένων του.
- **Smooth**, κάθε φορά που το επιλέγουμε κάνει ομαλότερη μια επιλεγμέ-νη γραμμή.
- **Straighten**, κάθε φορά που το επιλέγουμε ισιώνει μια επιλεγμένη γραμμή.
- **Optimize…** (Control+Alt+Shift+C), χρησιμοποιείται για να βελτιστοποιήσουμε μια επιλεγμένη γραμμή, δηλ. να την κάνουμε όσο πιο ομαλή θέλουμε. Εμφανίζεται το πλαίσιο διαλόγου Optimize Curves όπου μπορούμε να επιλέξουμε το ποσό της ομαλοποίησης που θέλουμε να εφαρμοσθεί στη γραμμή, με τιμές από None έως Maximum.
- **Trace Bitmap…**, μετατρέπει ένα αντικείμενο bitmap σε καμπύλες (curves).
- **Group** (Control+G), ομαδοποιεί τα επιλεγμένα αντικείμενα.
- **Ungroup** (Control+Shift+G), καταργεί την ομαδοποίηση αντικειμένων.
- **Break Apart** (Control+B), μετατρέπει ένα αντικείμενο επικάλυψης σε αντικείμενο σκηνικού. Χρησιμοποιείται ακόμα και για να μετατρέψει ένα κείμενο σε γραφικό αντικείμενο.

#### **Το Μενού Text**

 Το μενού Text περιέχει επιλογές σχετικά με τη μορφοποίηση κειμένων και παραγράφων. Οι επιλογές του είναι οι εξής :

- **Font**, είναι ένα υπομενού απ' όπου επιλέγουμε τη γραμματοσειρά του επιλεγμένου κειμένου.
- **Size**, είναι ένα υπομενού απ' όπου επιλέγουμε το μέγεθος του επιλεγμένου κειμένου σε στιγμές (points).
- **Style**, είναι ένα υπομενού απ' όπου επιλέγουμε το στυλ του επιλεγμένου κειμένου, δηλ. κανονικό (Plain), έντονο (Bold), πλάγιο (Italic), δείκτης (Subscript) ή εκθέτης (Superscript).
- **Align**, είναι ένα υπομενού απ' όπου επιλέγουμε για το επιλεγμένο κείμενο αριστερή στοίχιση (Align Left), δεξιά στοίχιση (Align Right), κεντράρισμα (Align Center) ή πλήρη στοίχιση (Justify).
- **Tracking**, είναι ένα υπομενού απ' όπου μπορούμε να ελέγξουμε την απόσταση ανάμεσα στους χαρακτήρες, δηλ. να την αυξήσουμε (Increase), να την ελαττώσουμε (Decrease) ή να την επαναφέρουμε στο κανονικό (Reset).
- **Character…** (Control+T), εμφανίζει την παλέτα Character απ' όπου μπορούμε να αλλάξουμε τη γραμματοσειρά, το μέγεθος, το στυλ, το χρώμα και την απόσταση ανάμεσα στους χαρακτήρες ενός επιλεγμένου κειμένου.
- **Paragraph...** (Control+Shift+T), εμφανίζει την παλέτα Paragraph απ' όπου μπορούμε να αλλάξουμε τη στοίχιση, το αριστερό περιθώριο (Left margin), το δεξί περιθώριο (Right margin), την εσοχή της πρώτης γραμμής (Indentation) και την απόσταση μεταξύ των γραμμών της παραγράφου (Line spacing).
- **Options…**, εμφανίζει την παλέτα Options απ' όπου μπορούμε να επιλέ-ξουμε αν το κείμενο θα είναι στατικό (Static Text), δηλ. αμετάβλητο, ή αν θα είναι δυναμικό (Dynamic Text), δηλ. θα μπορεί να μεταβληθεί από ενσωματωμένες εντολές της ταινίας, ή αν θα πρόκειται για πεδίο κειμένου (Input Text), όπου ο χρήστης θα μπορεί να καταχωρεί τιμές. Αν πρόκειται για πεδίο κειμένου, θα μπορούμε να ορίσουμε το μέγιστο πλήθος των χαρακτήρων που θα μπορεί να δεχθεί καθώς και να το κάνουμε τύπου Password.

#### **Το Μενού Control**

 Το μενού Control περιέχει επιλογές για τη δοκιμαστική αναπαραγωγή ολόκληρης της ταινίας ή μόνο της τρέχουσας σκηνής. Οι επιλογές του είναι οι εξής :

- **Play** (Enter), αναπαράγει δοκιμαστικά μόνο την τρέχουσα σκηνή και για μία φορά. Αλλάζει σε Stop όταν παίζει η ταινία.
- **Rewind** (Control+Alt+R), επιστρέφει τον ενδείκτη του διαγράμματος ροής χρόνου στο πρώτο καρέ.
- **Step Forward** (.), προχωράει την ταινία κατά ένα πλαίσιο.
- **Step Backward** (,), πηγαίνει πίσω την ταινία κατά ένα πλαίσιο.
- **Test Movie** (Control+Enter), αναπαράγονται δοκιμαστικά όλες οι σκηνές της ταινίας με

επανάληψη όταν η ταινία φθάσει στο τέλος.

- **Debug Movie** (Control+Shift+Enter), αναπαράγει την ταινία και ανοίγει τον εκσφαλματωτή (debugger).
- **Test Scene** (Control+Alt+Enter), αναπαράγει μόνο την τρέχουσα σκηνή.
- **Loop Playback**, κάνει την εντολή Play να επαναλαμβάνει συνέχεια την αναπαραγωγή της τρέχουσας σκηνής.
- **Play All Scenes**, παίζει όλες τις σκηνές συνεχόμενα.
- **Enable Simple Frame Actions**, εκτελεί κάποιες ενέργειες των πλαισίων όταν αναπαράγεται το animation.
- **Enable Simple Buttons** (Control+Alt+B), δοκιμάζει τη λειτουργία των πλήκτρων εντολών.
- **Mute Sounds**, διακόπτει την αναπαραγωγή των ήχων της ταινίας.

#### **Το Μενού Window**

 Το μενού Window περιέχει επιλογές για τη διαχείριση των παραθύρων και των παλετών της ταινίας. Οι επιλογές του είναι οι εξής :

- **New Window**, δημιουργεί ένα ακόμη παράθυρο για την τρέχουσα ταινία.
- **Toolbars**, είναι ένα υπομενού όπου μπορούμε να επιλέξουμε αν θα εμφανίζονται ή όχι οι γραμμές εργαλείων :
- **Tools**, εμφανίζει ή αποκρύπτει την εργαλειοθήκη.
- **Panels**, είναι ένα υπομενού όπου μπορούμε να επιλέξουμε τις παλέ-τες που θέλουμε να εμφανίζονται και οι οποίες είναι ομαδοποιημένες σε επτά κατηγορίες.
- **Panel Sets**, μπορούμε να επιλέξουμε μια διάταξη παλετών, την Default Layout ή μια δική μας.
- **Save Panel Layout…**, μπορούμε να αποθηκεύσουμε την τρέχουσα διάταξη των παλετών μ' ένα συγκεκριμένο όνομα και να την επανεμφανίσουμε όποτε θέλουμε.
- **Close All Panels**, κλείνουμε όλες τις παλέτες
- **Actions** (Control+Alt+A), εμφανίζει ή αποκρύπτει την παλέτα Actions.
- **Movie Explorer** (Control+Alt+M), εμφανίζει ή αποκρύπτει τον Movie Explorer.
- **Output**, εμφανίζει πληροφορίες εξόδου όταν δοκιμάζουμε (test) μια ταινία.
- **Debugger**, εμφανίζει ή αποκρύπτει τον εκσφαλματωτή (debugger).
- **Library** (Control+L), εμφανίζει το παράθυρο της βιβλιοθήκης με τα διαθέσιμα σύμβολα.
- **Common Libraries**4, είναι ένα υπομενού που εμφανίζει τις έτοιμες βιβλιοθήκες του Flash απ' όπου μπορούμε να επιλέξουμε όποια σύμβολα θέλουμε.
- **Generator Objects**, εμφανίζει ή αποκρύπτει τη γραμμή εργαλείων Generator.
- **Cascade**, τακτοποιούμε τα παράθυρα σε αλληλοκάλυψη.
- **Tile**, τακτοποιούμε τα παράθυρα σε παράθεση (δίπλα-δίπλα).

## **3.5 Tools Bar**

Aριστερά έχουμε το Tools Bar οποίο περιλαμβάνει τα ακόλουθα εργαλεία και απεικονίζεται στο παρακάτω σχήμα:

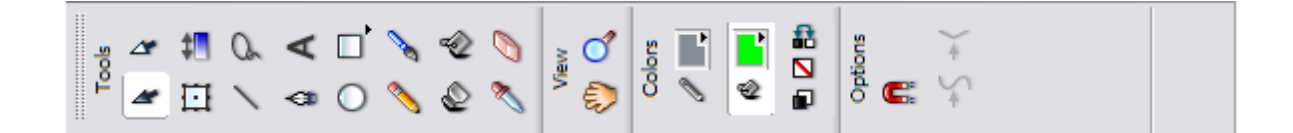

- Selection Tool(V) είναι το εργαλείο επιλογής
- Sub selection Tool(A) είναι το εργαλείο τμηματικής επιλογής
- Free Transform Tool(Q)  $\rightarrow$  Είναι το εργαλείο ελεύθερων μετασχηματισμών.
- Gradient Transform Tool(F)  $\rightarrow$ Είναι το εργαλείο μετασχηματισμού Γεμίσματος
- Line Tool(N)  $\rightarrow$  Είναι το εργαλείο γραμμών.
- Lasso Tool(L) →Είναι το εργαλείο λάσο.
- Pen Tools (P) →Είναι το εργαλείο πένα.
- Τext Tool(T)  $\rightarrow$  Είναι το εργαλείο κειμένου.
- Oval Tool(O)  $\rightarrow$  Είναι το εργαλείο ελλείψεων.
- Rectangle Tool(R)  $\rightarrow$ Είναι το εργαλείο ορθογωνίων.
- Pencil Tool(Y)  $\rightarrow$  Είναι το εργαλείο μολύβι
- Brush Tool(B) →Είναι το εργαλείο πινέλο.
- Ink Bottle Tool(S)  $\rightarrow$  Είναι το εργαλείο μελανοδοχείο.
- Paint Bucket Tool(K)  $\rightarrow$ Είναι το εργαλείο γεμίσματος.
- Eyedropper Tool(I) →Είναι το εργαλείο σταγονόμετρο.
- Eraser Tool(E) →Είναι το εργαλείο διαγραφής.
- Hand Tool(H)  $\rightarrow$  Είναι το εργαλείο χέρι.
- Zoom Tool(M,Z)  $\rightarrow$  Είναι το εργαλείο ζουμ.
- Stroke color→Eπιλογή χρώματος περιγράμματος.
- Fill color→Επιλογή χρώματος γεμίσματος.
- Black and white→προεπιλεγμένα χρώματα.
- No color→χωρίς χρώμα.
- Swap colors→Εναλλαγή χρωμάτων.
- Snap to options  $\rightarrow$ Περιοχή επιλογών.

Όταν τα εργαλεία δεν είναι ορατά στην οθόνη χρησιμοποιούμε την εντολή Window → Tools για να τα εμφανίσουμε.

# **3.6 Stage (Σκηνή)**

To σκηνικό stage είναι το «οπτικό» συστατικό του χώρου εργασίας. Οτιδήποτε

γραφικά τοποθετούνται εδώ είναι ορατά στον χρήστη. Ουσιαστικά είναι το μεγάλο

λεύκο τετράγωνο στο κέντρο του χώρου εργασίας του Flash όπως φαίνεται στο παρακάτω σχήμα..

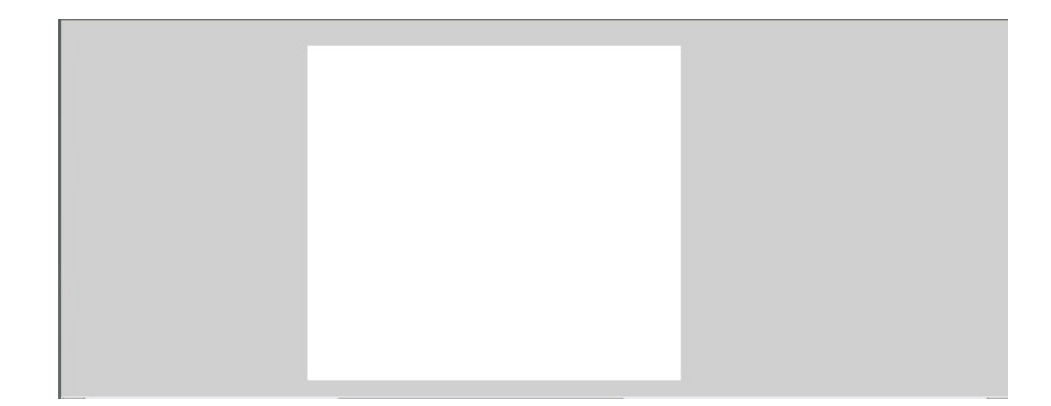

Η λευκή περιοχή αυτή του σκηνικού περιβάλλεται από μία γκρι περιοχή. Μπορούμε να βλέπουμε αυτήν την «εκτός Σκηνικού» περιοχή μόνο όταν είναι ενεργοποιημένη η εντολή View → Work Area. H

γκρι αυτή περιοχή πολλές φορές καθιστάται πολύ σημαντική γιατί υπάρχουν περιπτώσεις που ένα γραφικό ξεκινάει τον ρόλο του εκτός σκηνικού.

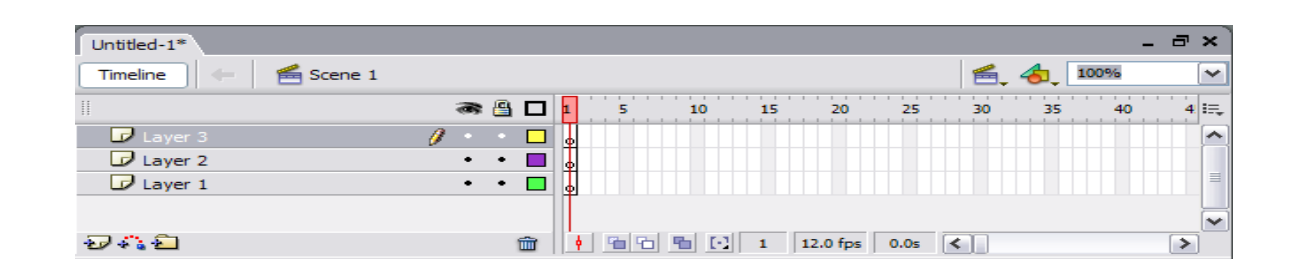

### **3.7 Timeline (Διάγραμμα Ροής Χρόνου)**

 Το διάγραμμα ροής χρόνου περιέχει την αλληλουχία των μεμονωμένων εικόνων που απαρτίζουν ένα animation. Αποτελείται από επίπεδα που ονομάζονται «Layers» και κάθε επίπεδο απαρτίζεται από καρέ «frames». Όταν ένας χρήστης παρακολουθεί ένα animation θα βλέπει την εικόνα που περιέχει το καρέ 1, κατόπιν την εικόνα που περιέχει το καρέ 2 κ.ο.κ. Όταν το Διάγραμμα Ροής \_Χρόνου δεν είναι ορατό στην οθόνη, το ενεργοποιούμε από την εντολή Window→Timeline. Όταν δημιουργείται ένα animation, υπάρχει περίπτωση να αποτελείται από πάρα πολλά οπτικά στοιχεία είτε εικόνες, είτε buttons,είτε movie clips κ.τ.λ. Τα layers επιτρέπουν την ομαδοποίηση των στοιχείων αυτών. Επίσης κάθε layer υπάρχει η περίπτωση να αποτελείται από ένα χωριστό animation. Με αυτό τον τρόπο μπορούν να προβάλλονται ταυτόχρονα πολλά animations, συνθέτοντας όλα μαζί ένα πολύπλοκο.

### **3.8 Παλέτα Properties**

 H παλέτα Properties είναι η πιο συχνά χρησιμοποιούμενη παλέτα, η οποία μας βοηθάει να αλλάζουμε τις ιδιότητες των αντικειμένων. Όταν η παλέτα Properties δεν είναι ορατή στην οθόνη, την ενεργοποιούμε από την εντολή Window→Properties.

H παλέτα Properties μας εμφανίζει κάθε φορά τις ιδιότητες του τρέχοντος αντικειμένου και για αυτόν τον λόγο κάθε φορά τα μέρη από τα οποία αποτελείται μπορεί να διαφέρουν. Για παράδειγμα αν το τρέχων αντικείμενο είναι μία ενότητα κειμένου από την παλέτα Properties μπορούμε να αλλάξουμε την γραμματοσειρά ή το μέγεθος της όπως φαίνεται στο σχήμα που ακολουθεί.

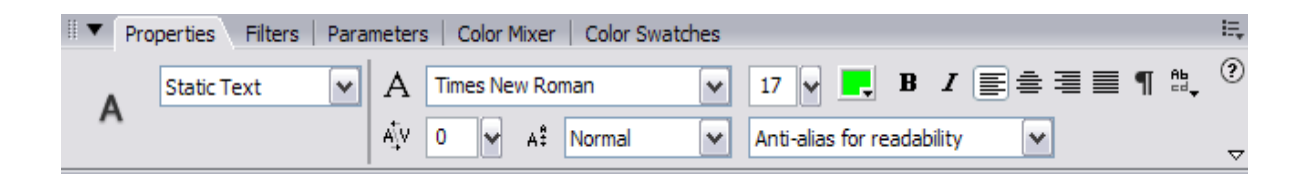

 Εάν τώρα για παράδειγμα το τρέχων αντικείμενο είναι ένα σχήμα με γέμισμα μας επιτρέπεται να αλλάζουμε το χρώμα του γεμίσματος του, όπως φαίνεται στο σχήμα που ακολουθεί.

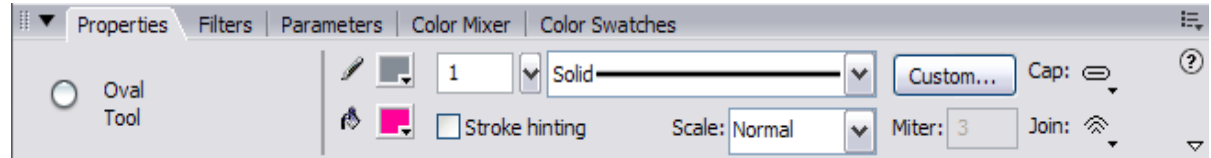

# **3.9 Library (Βιβλιοθήκη)**

 Η βιβλιοθήκη είναι το ιδανικό σημείο αποθήκευσης για όλα τα αρχεία πολυμέσων που χρησιμοποιούμε σε ένα αρχείο Flash.Τα αντικείμενα που τοποθετούνται στην βιβλιοθήκη μπορούν να χρησιμοποιηθούν κατ' επανάληψη.

Ουσιαστικά η βιβλιοθήκη χρησιμοποιείται με δύο βασικούς τρόπους:

- 1. Για την επεξεργασία αντικειμένων ( δηλ. ίσως χρειαστεί να τροποποιήσουμε ένα αντικείμενο το οποίο είναι αποθηκευμένο στην βιβλιοθήκη, επομένως σε αυτήν την περίπτωση τροποποιούμε τα περιεχόμενα της )
- 2. Για την συντήρηση αντικειμένων ( δηλ. ίσως χρειαστεί να προσπελάσουμε την βιβλιοθήκη απλά και μόνο για να οργανώσουμε τα περιεχόμενα της ).

Όταν η βιβλιοθήκη δεν είναι ορατή στην οθόνη μπορούμε να την ενεργοποιήσουμε από την εντολή Window→Library.

Ο τρόπος με τον οποίο αναπαριστάται η βιβλιοθήκη φαίνεται στο πιο κάτω σχήμα .

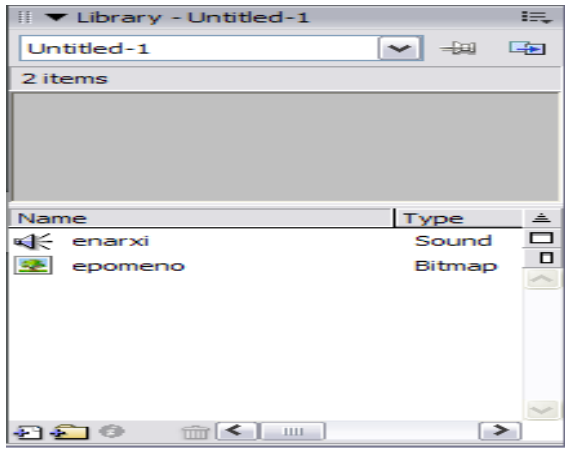

## **3.10 Παλέτα Actions**

To Flash διαθέτει μία γλώσσα προγραμματισμού η οποία ονομάζεται Actioncript. H Actioncript μας επιτρέπει να γράφουμε οδηγίες τις οποίες θέλουμε να ακολουθεί η ταινία μας.Ένας δημιουργός μίας ταινίας Flash δεν είναι απαραίτητο να ξέρει την Actioncript αφού χρησιμοποιώντας την παλέτα Actions μπορεί να επιλέξει προκατασκευασμένες ενέργειες και να τις τοποθετήσει όπου χρειάζεται. Όπως αναφέραμε όλες οι ενέργειες περιέχονται στην παλέτα Actions. Παρακάτω ακολουθεί μία ανάλυση της παλέτας.

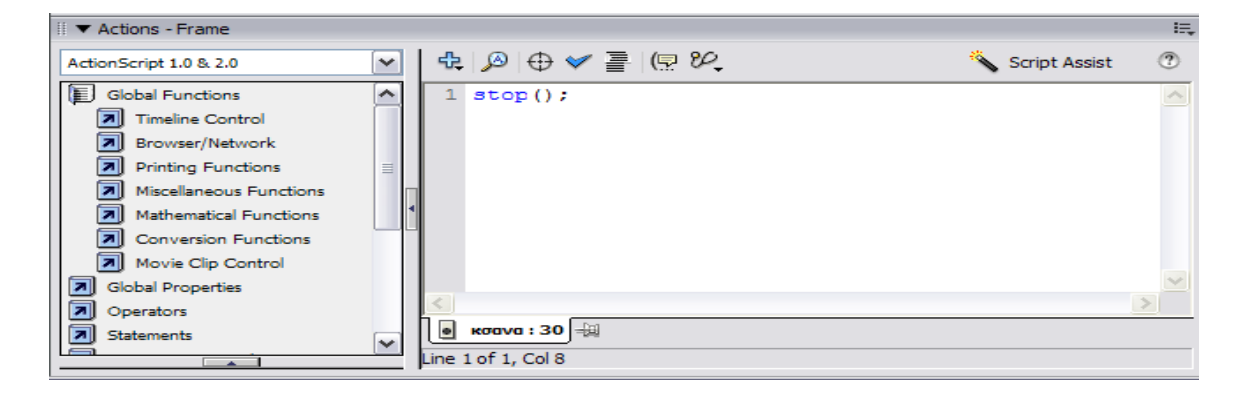

• Αριστερά εμφανίζεται η λίστα κατηγοριών, η οποία μας παρέχει πρόσβαση σε όλες τις διαθέσιμες ενέργειες. Η λίστα αυτή είναι οργανωμένη με ιεραρχική δομή.

• Δεξιά το μεγάλο τετράγωνο λευκό πλαίσιο ονομάζεται «περιοχή script». Εκεί εμφανίζονται οι ενέργειες που επιλέγουμε με την σειρά που έχουμε καθορίσει για την εκτέλεση τους.

- Με το κουμπί μπορούμε να προσθέσουμε μία εντολή στην «περιοχή script».
- Με το κουμπί μας επιτρέπονται οι γνωστές από τους επεξεργαστές κειμένων λειτουργίες αναζήτησης και αντικατάστασης στα script που δημιουργούμε.
- Με το κουμπί (insert a target path) μπορούμε να απευθυνθούμε σε συγκεκριμένα «κλιπ»

• Με το κουμπί (check syntax) μπορούμε να τσεκάρουμε αν υπάρχουν λάθη στα script που έχουμε δημιουργήσει στην «περιοχή script».

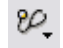

.

• Με το κουμπί (Debug Options) μας επιτρέπεται να εισάγουμε «σημεία διακοπής» (breakpoints) για να ζητάμε από το Flash να διακόψει την εκτέλεση του script σε μία συγκεκριμένη γραμμή κώδικα, ώστε να μπορέσουμε να ελέγξουμε εάν εκτελείται με τον αναμενόμενο τρόπο.

Θα πρέπει να σημειώσουμε ότι κάθε ενέργεια στην Actionscript έχει μία πολύ συγκεκριμένη μορφή και διατύπωση την οποία θα πρέπει να τηρούμε.

# **3.11 Animation στο Flash 8**

Μία εφαρμογή στο Flash ουσιαστικά απαρτίζεται από animations. Το animation με την σειρά του απαρτίζεται από μεμονωμένες εικόνες και επειδή στην εφαρμογή που δημιουργήσαμε κάναμε κατά κόρον χρήση του animation για αυτό κάνουμε αυτήν την μικρή αναφορά σε αυτήν εδώ την ενότητα. Το animation είναι μία σειρά από στατικές εικόνες. Κάθε εικόνα αποκαλείται «frame». Στο Flash τα frames είναι μικρά ορθογώνια κελιά στο Διάγραμμα Ροής Χρόνου (Timeline). Το διάγραμμα Timeline εμφανίζει όλα τα καρέ αλλά εμείς έχουμε την ικανότητα να βλέπουμε τα περιεχόμενα ενός μεμονωμένου καρέ ανά πάσα στιγμή, σ'αυτό που είναι τοποθετημένος ο κόκκινος ενδείκτης.

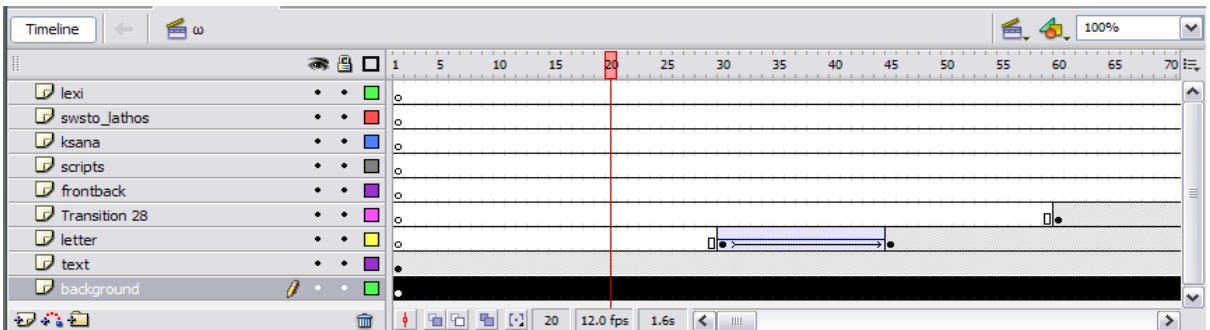

Εάν σύρουμε τον κόκκινο ενδείκτη από το καρέ 1 μέχρι το τέλος του τελευταίου καρέ που έχει περιεχόμενο θα δούμε μία σύντομη προεσκόπιση του animation.

12.0 fps

 Το κουμπί που φαίνεται στην κάτω οριζόντια μπάρα του πιο κάτω σχήματος μας δείχνει την ταχύτητα καρέ (frame rate) η οποία είναι πάντα σταθερή όταν βλέπει ένας χρήστης το animation. Στην προκειμένη περίπτωση είναι 12fps δηλ. ο χρήστης βλέπει 12 καρέ το δευτερόλεπτο.

20 Το κουμπί μας δείχνει σε ποιο καρέ είναι τοποθετημένος την συγκεκριμένη στιγμή ο κόκκινος ενδείκτης. Παρατηρούμε ότι στο καρέ 30 του layer «letter» ένα καρέ το οποίο περιέχει μία μαύρη κουκίδα μέσα σε αυτό. Αυτό ονομάζεται καρέ-κλειδί (keyframe). «Καρέ\_κλειδί» ονομάζεται ένα καρέ στο οποίο καθορίζουμε τι ακριβώς θέλουμε να εμφανίζεται στο σκηνικό σε ένα συγκεκριμένο χρονικό σημείο. Αυτό μπορεί να είναι μία απλή εικόνα ή ένα άλλο animation. Στην συγκεκριμένη περίπτωση βλέπουμε ότι από το καρέ 30 έως το καρέ 45 υπάρχει ένα animation αφού κατά μήκος των κελιών είναι τοποθετημένο ένα βέλος και τα κελιά έχουν χρώμα γαλάζιο όπως φαίνεται πιο ευδιάκριτα στο πιο κάτω σχήμα. Δεν υπάρχει ένας συγκεκριμένος τρόπος δημιουργίας ενός animation αλλα υπάρχουν αμέτρητοι τρόποι για να δημιουργήσουμε κάποιο.

### **3.12 Κίνηση Εικόνας στο Flash**

 Στο πρώτο frame του layer1 τοποθετώ μια εικόνα πάνω αριστερά στη σκηνή. Στο 20 frame του ίδιου layer κάνω δεξί κλίκ insertKeyframe και τοποθετώ το αντικείμενο μου στη κάτω αριστερή γωνία. Στα ενδιάμεσα frames κάνω ένα κλικ και στο κάτω μέρος της οθόνης στο μενού tween επιλέγω Motion.Στα frames παρατηρώ την παρακάτω κατάσταση.

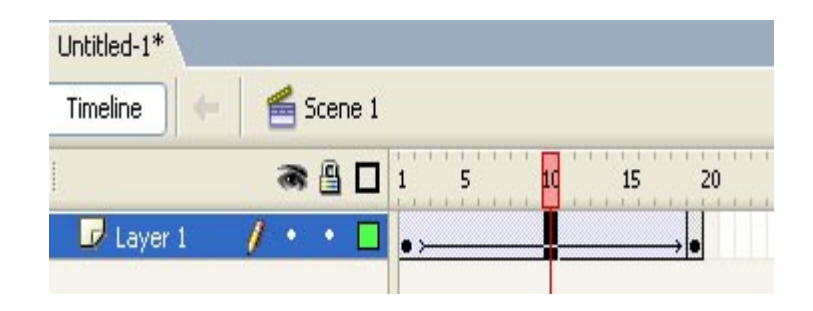

 Πατήστε Enter για να τρέξει η εφαρμογή ή πατήστε CTrl-Enter για να κάνετε τεστ στην εφαρμογή. Μπορώ να δημιουργήσω ενδιάμεσα keyframes για να αλλάξω τη κίνηση μου (π.χ. σε γωνία) Στο κάτω μέρος του Properties της κίνησης μπορούμε να επιλέξουμε το μενού Rotate για να δώσουμε περιστροφή στην κίνηση μας.

### **3.13 Κίνηση σχεδιασμένου αντικειμένου στο Flash**

 Στο πρώτο frame του layer1 δημιουργούμε ένα σχήμα με τη βοήθεια του toolbar πάνω αριστερά στη σκηνή. Στο 20 frame του ίδιου layer κάνω δεξί κλίκ insert blankKeyframe και δημιουργούμε ένα άλλο αντικείμενο διαφορετικού σχήματος και χρώματος, στη κάτω αριστερή γωνία. Στα ενδιάμεσα frames κάνω ένα κλικ και στο κάτω μέρος της οθόνης στο μενού tween επιλέγω Shape. (To Shape χρησιμοποιείτε στα σχήματα που έχουμε δημιουργήσει μέσα στο Flash. Δεν εφαρμόζει περιστροφή αλλά μπορεί να εφαρμόσει αλλαγή σχήματος) Στα frames παρατηρώ την παρακάτω κατάσταση.

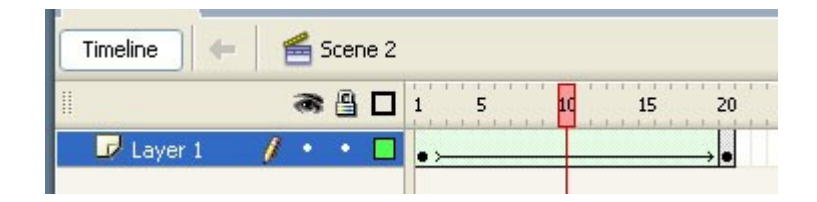

 Πατήστε Enter για να τρέξει η εφαρμογή ή πατήστε CTrl-Enter για να κάνετε τεστ στην εφαρμογή. Μπορώ να δημιουργήσω ενδιάμεσα keyframes για να αλλάξω τη κίνηση μου (π.χ. σε γωνία)

#### **Παρατηρήσεις**

 Αν θέλουμε να δημιουργήσουμε ένα σχήμα και μετά να μπορούμε να το χρησιμοποιήσουμε σε διάφορες περιπτώσεις τότε επιλέγουμε Insert  $\rightarrow$  New Symbol  $\rightarrow$  Graphic δίνουμε ένα όνομα στο γραφικό μας και το δημιουργούμε. Μόλις τελειώσουμε με το γραφικό πατάμε στο πάνω αριστερό σημείο το εικονίδιο της Scene που δουλεύουμε και επιστρέφουμε στο κανονικό περιβάλλον εργασίας.

Aν σε ένα αντικείμενο θέλουμε να εφαρμόσουμε Tween  $\rightarrow$  Motion θα πρέπει να έχει μια μπλε γραμμή περιμετρικά του που δηλώνει ότι είναι αυτόνομο αντικείμενο. Αν δεν υπάρχει το επιλέγουμε (αφού το βάλουμε στη σκηνή) και πατάμε CTRL+G (ή modify  $\rightarrow$  Group)

Αν σε ένα αντικείμενο ή σε μια εικόνα θέλουμε να εφαρμόσουμε Tween  $\rightarrow$  Shape θα πρέπει να εμφανίζει τελίτσες στο εσωτερικό του όταν το επιλέξουμε, που δηλώνει ότι είναι σπασμένο αντικείμενο που αποτελείτε από ξεχωριστά στοιχεία. Αν δεν υπάρχει, το επιλέγουμε (αφού το βάλουμε στη σκηνή) και πατάμε CTRL+Β (ή modify brake Apart)

# **3.14 Δημιουργία Βίντεο στο Flash**

#### **Επιλέξτε File > Import > Import Video για να ξεκινήσει το Video Import Wizard.**

 Από εδώ , μπορείτε να πάτε στο movie.avi στο σκληρό σας δίσκο. Το Video Import Wizard σας καθοδηγεί στην διαδικασία εισαγωγής και μετατροπής. Όταν ανοίξει η σελίδα Select Video του οδηγού, κάντε κλικ στο κουμπί Browse και πηγαίνετε στο φάκελο που περιέχει το βίντεο. Επιλέξτε το αρχείο και κάντε κλικ στο κουμπί Open. Εμφανίζεται η διαδρομή και μπορείτε να κάνετε κλικ στο κουμπί Next για να ανοίξετε τη σελίδα Deployment.

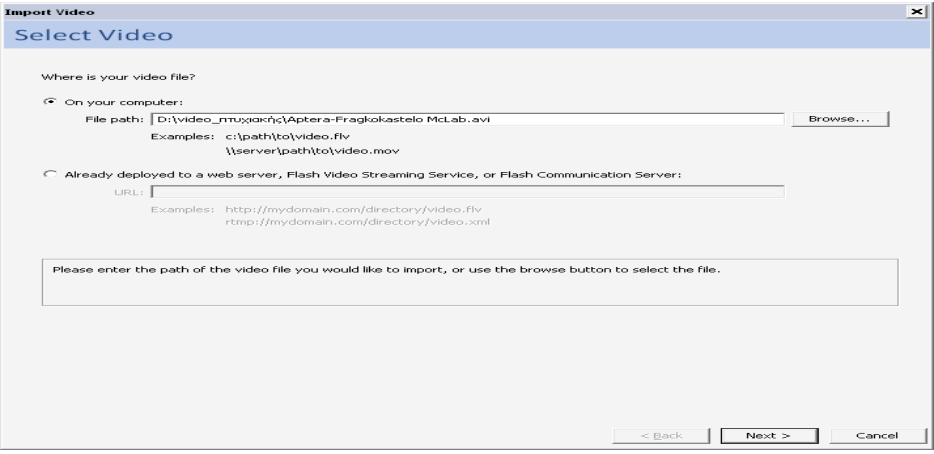

#### **Επιλέξτε Stream from flash video Streaming Server**

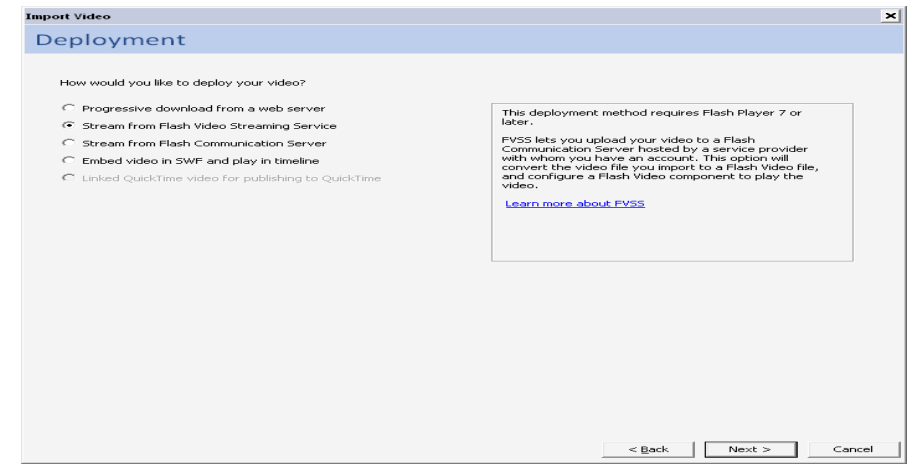

### **Όταν εμφανισθεί η σελίδα Encoding, επιλέξτε Flash 8 – Medium Quality (400 kbps) από την πτυσσόμενη λίστα του προφίλ κωδικοποίησης και κάντε κλικ στο Next για να πάτε στη σελίδα Skinning**.

 Η λίστα με τις επιλογές ποιότητας στα προφίλ κωδικοποίησης σας επιτρέπει να επιλέξετε την έκδοση του Flash Player, που θα χρησιμοποιηθεί και ένα ρυθμό bit. Ο ρυθμός bit προσδιορίζει πόσο γρήγορα τα δεδομένα του βίντεο έρχονται στο SWF αρχείο, που είναι ενσωματωμένο σε μια ιστοσελίδα. Αυτός που επιλέχθηκε εδώ είναι κατάλληλος για ευρυζωνική μετάδοση. Η χαμηλή ποιότητα είναι καλύτερη για συνδέσεις μέσω τηλεφώνου και η υψηλή ποιότητα είναι ιδανική για συνδέσεις μεγάλης ταχύτητας και για συνδέσεις τοπικών δικτύων (LAN).

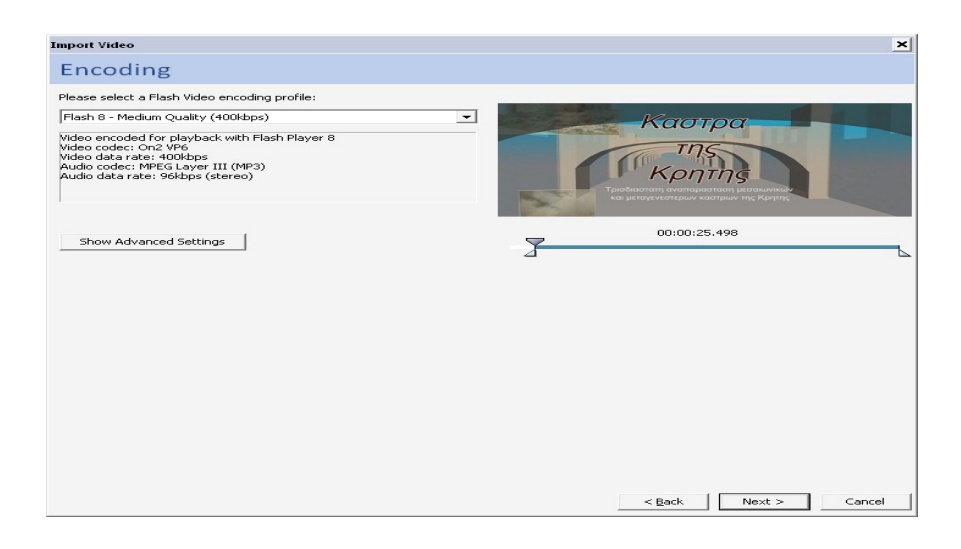

### **Στη σελίδα Skinning, επιλέξτε SteelExteralAll.swf από τις επιλογές στην πτυσσόμενη λίστα Skin και κάντε κλικ στο Next για να πάτε στη σελίδα Finish Video Import (τέλος εισαγωγής του βίντεο).**

Τα "δέρματα" (skins), δεν είναι τίποτα περισσότερο από μια συλλογή 32 προσαρμοσμένων στιλ ελεγκτών για το βίντεο. Το επιλεγμένο βάζει τα στοιχεία ελέγχου κάτω από το βίντεο και τα κάνει ορατά στο χρήστη. Δώστε μεγάλη προσοχή στα ονόματά τους. Κάθε ένα από τα στιλ, σας επιτρέπει να τοποθετήσετε τον ελεγκτή πάνω από το βίντεο – SteelOverAll.swf. Σε αυτή την περίπτωση, το βίντεο

εμφανίζεται στην ιστοσελίδα και τα στοιχεία ελέγχου εμφανίζονται μόνο όταν ο χρήστης κυλά το ποντίκι πάνω από το βίντεο. Άλλα στιλ, όπως το SteelOverNoVol.swf, αφαιρούν στοιχεία ελέγχου, όπως ένα κουμπί ολίσθησης έντασης, από τον ελεγκτή. Όταν επιλέγετε ένα "δέρμα", εμφανίζεται μια προεπισκόπηση της επιλογής σας στη σελίδα.

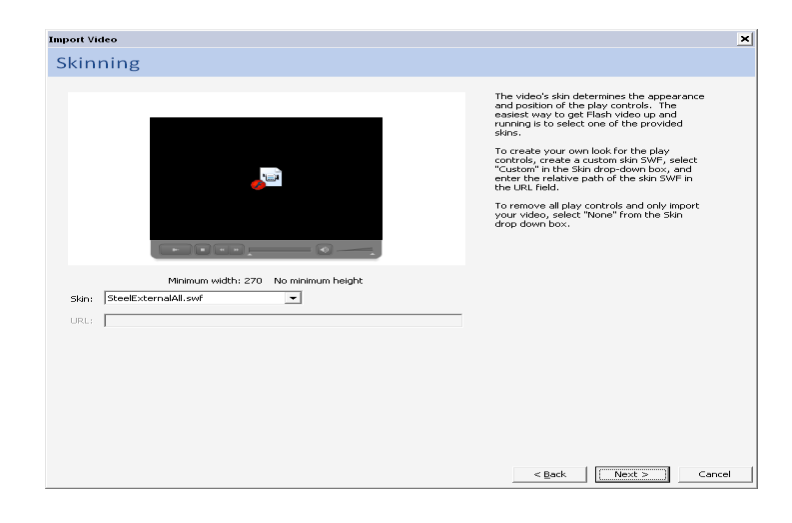

### **Εξετάστε τη σελίδα Finish Video Import. Όταν είστε βέβαιοι ότι είναι σωστές όλες οι πληροφορίες σε αυτήν την σελίδα, κάντε κλικ στο Finish.**

Η σελίδα Finish Video Import του οδηγούς σας δίνει όλες τις πληροφορίες που χρειάζεστε σχετικά με αυτό το οποίο θα συμβεί μετά. Σας "λέει" επίσης πού θα τοποθετηθούν τα αρχεία που δημιουργούνται, πώς να συνδέσετε το βίντεο με το SWF αρχείο και σας επιτρέπει ακόμη να έχετε πρόσβαση στο αρχείο βοήθειας όταν τελειώσει η εισαγωγή. Εάν κάνετε ένα λάθος ή πρέπει να αλλάξετε μια ρύθμιση, κάντε κλικ στο κουμπί Back.

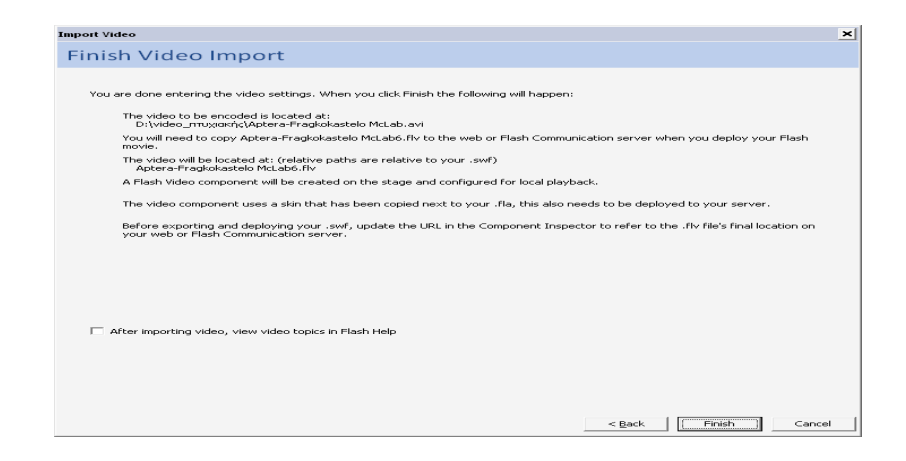

Όταν κάνετε κλικ στο κουμπί Finish, εμφανίζεται η σελίδα FLV Encode Progress, δείχνοντάς σας την πρόοδο της διαδικασίας κωδικοποίησης.

### **Κάντε κλικ στο σκηνικό και στο Property inspector, ορίστε τη διάσταση του σκηνικού σε 320 x 270**

Εάν ένα βίντεο προορίζεται για μια ιστοσελίδα, να ορίζεται πάντα το μέγεθος του σκηνικού ώστε να ταιριάζει με αυτό του βίντεο. Το αχρησιμοποίητο μέρος του σκηνικού δεν είναι τίποτα περισσότερο από περιττό χάσιμο εύρους ζώνης. Αυτό το βίντεο είναι 320 x240, αλλά τα επιπλέον 30 pixel θα φιλοξενήσουν το ύψος του ελεγκτή κάτω από το βίντεο.

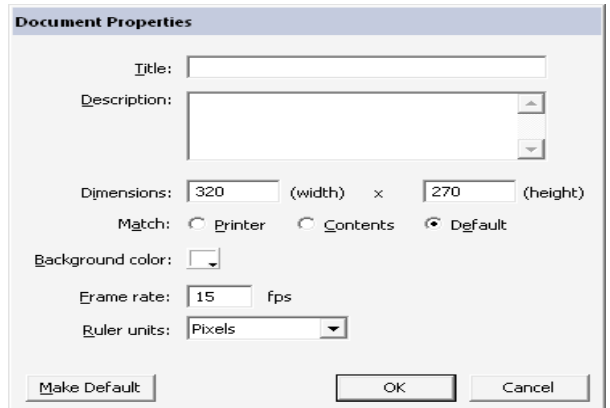

Κάντε κλικ στο βίντεο και ορίστε τις συντεταγμένες x και y σε 0,0.

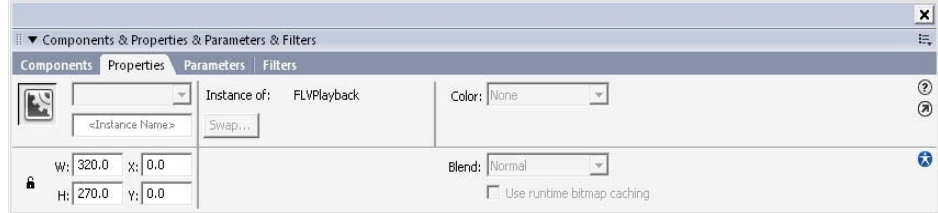

#### **Χρήση του Flash 8 Video Encoder και οι Ρυθμίσεις για Προχωρημένους.**

Αν και ο οδηγός είναι ένα εξαιρετικά χρήσιμο εργαλείο, ειδικά για γρήγορη δημιουργία πρωτοτύπων,

η αληθινή δύναμη του Flash βίντεο είναι η ικανότητά του να δημιουργεί ένα FLV αρχείο που βελτιστοποιείται ανάλογα με το εύρος ζώνης του χρήστη. Το βίντεο που δημιουργήσατε στην προηγούμενη άσκηση, παραδείγματος χάριν, είναι ιδανικό για αναπαραγωγή μέσω ενός καλωδιακού μόντεμ, αλλά δεν θα είναι ικανοποιητικό για τους χρήστες με συνδέσεις μέσω τηλεφώνου.

 Το Flash 8 Video Encoder σας ζητά να απαντήσετε σε μερικές πολύ συγκεκριμένες ερωτήσεις καθώς προχωράτε στην διαδικασία κωδικοποίησης του βίντεο. Μερικές ερωτήσεις είναι οι εξής:

- Ποιο codec θέλετε να χρησιμοποιήσετε;
- Σε ποιο ρυθμός δεδομένων θέλετε να ρέει το βίντεο;
- Ποιος είναι ο ρυθμός δεδομένων για τον ήχο;
- Θα μπορεί το βίντεο να αλλάζει μέγεθος;
- Πόσο συχνά θα προστίθενται καρέ κλειδιά;

Ο κωδικοποιητής, όπως και ο οδηγός, δημιουργεί ένα αυτόνομο FLV αρχείο που μπορεί να σταλεί σε διάφορους διακομιστές. Σε αυτήν την άσκηση, δημιουργείτε το ίδιο video player με την προηγούμενη άσκηση, αλλά υπάρχουν δυο διαφορές. Προσθέτετε με το χέρι το συστατικό FLVPlayback-Player 8 και συνδέετε το FLV αρχείο μαζί του στο Flash. Επίσης, κάνετε προσαρμοσμένη βελτιστοποίηση στο FLV αρχείο για ευρυζωνική αναπαραγωγή αντί να χρησιμοποιήσετε μια έτοιμη βελτιστοποίηση.

#### **Ανοίξετε το Flash 8 Video Encoder.**

 Εάν έχετε PC, μπορείτε να έχετε πρόσβαση σε αυτήν την εφαρμογή ανοίγοντας την εφαρμογή που βρίσκεται στο c:\Program Files\Macromedia\Flash 8 Video Encoder. Αν έχετε Mac, μπορείτε να βρείτε την εφαρμογή στο Macintosh HD\ Applications\ Macromedia\ Macr Flash 8 Video Encoder.

**Σύρετε το αρχείο movie.avi από το φάκελο σας στην περιοχή των αρχείων του Encoder. Εναλλακτικά, μπορείτε να κάνετε κλικ στο κουμπί Add και να πάτε στο φάκελο και να επιλέξετε το βίντεο.**

Όταν προσθέτετε ένα βίντεο, η διαδρομή στο αρχείο εμφανίζεται στην περιοχή Files. Επίσης, οι ρυθμίσεις κωδικοποίησης εφαρμόζονται στο βίντεο αρχείο.

### **Κάντε κλικ στο κουμπί Settings για να ανοίξετε το παράθυρο Encoding Settings (ρυθμίσεις κωδικοποίησης).**

Κάντε κλικ στο κουμπί Advanced Settings (ρυθμίσεις για προχωρημένους). Το Advanced Encoding Settings διαιρείται σε τρεις διαφορετικές περιοχές που μπορείτε να βρείτε κάνοντας κλικ στην κατάλληλη καρτέλα. Η καρτέλα Encoding είναι εκεί όπου το βίντεο βελτιστοποιείται πριν την έξοδο. Η καρτέλα Cue Points είναι εκεί όπου μπορείτε να ορίσετε το συγχρονισμό με άλλα συμβάντα της ταινίας του Flash, ανάλογα με ένα συγκεκριμένο σημείο στο χρόνο του βίντεο. Η καρτέλα Crop and Trim σας επιτρέπει να κόψετε ένα βίντεο και να ορίσετε τα σημεία in και out με αριθμούς.

### **Στην καρτέλα Encoding, επιλέξτε το codec On2 VP6 για να επιλέξετε το codec που θα χρησιμοποιηθεί για την κωδικοποίηση.**

 Ο όρος codec είναι ένα ακρωνύμιο για το enCder/DECoder (κωδικοποιητής/αποκωδικοποιητής). Τα codec που χρησιμοποιούνται σε βίντεο του Flash είναι τα codec On2 VP6 και Sorenson Spark, που είναι μια μικρότερη έκδοση του codec Sorenson Squeeze. Το codec On2 VP6 είναι μια νέα προσθήκη στο Flash Professional και εάν το ψηφιακό βίντεο που κωδικοποιείται περιέχει ένα alpha κανάλι, αυτό είναι που θα χρησιμοποιηθεί. Η επιλογή του codec εξαρτάται από εσάς, επειδή και τα δύο παράγουν βίντεο υψηλής ποιότητας.

 Αυτά τα δύο codec είναι η πραγματική δύναμη της διαδικασίας δημιουργίας βίντεο. Μπορούν να συμπιέσουν ένα βίντεο QuickTime που είναι 45 MB και να δημιουργήσουν ένα FLV αρχείο που είναι περίπου 13 MB ή μικρότερο. Αυτό συμβαίνει επειδή τα codec "βλέπουν" το βίντεο ως μια σειρά εικόνων σε μια λωρίδα χρόνου. Τα καρέ, όπου η εικόνα είναι ασυμπίεστη ονομάζονται καρέ κλειδιά (keyframe) και τα καρέ μεταξύ των καρέ κλειδιών – που ονομάζονται καρέ διαφοράς ή delta καρέείναι εκεί όπου γίνεται η συμπίεση. Όσα περισσότερα καρέ υπάρχουν μεταξύ των καρέ κλειδιών, τόσο μεγαλύτερη θα είναι η μείωση του μεγέθους του αρχείου κατά τη διαδικασία της συμπίεσης. Σε κανονική παραγωγή βίντεο, τα καρέ κλειδιά βρίσκονται συνήθως σε κάθε 15ο ή 30ο καρέ. Αυτά τα δύο codec έχουν σχεδιασθεί για να παράγουν εξαιρετικά αποτελέσματα για καρέ κλειδιά που είναι κατανεμημένα σε κάθε 48 καρέ, πράγμα που καταλήγει σε μικρότερο μέγεθος αρχείου.

Υπάρχει και μια άλλη λειτουργία αυτών των δύο codec, που είναι σημαντική για τη χρήση βίντεο στο

Flash. Προσθέτουν μετά δεδομένα, όπως το πλάτος και το ύψος του βίντεο, στο FLV αρχείο. Αυτά τα δεδομένα είναι προσπελάσιμα από το Flash Player και μπορούν να χρησιμοποιηθούν μέσω της ActionScript για να χειριστείτε το βίντεο.

## **4. Photoshop**

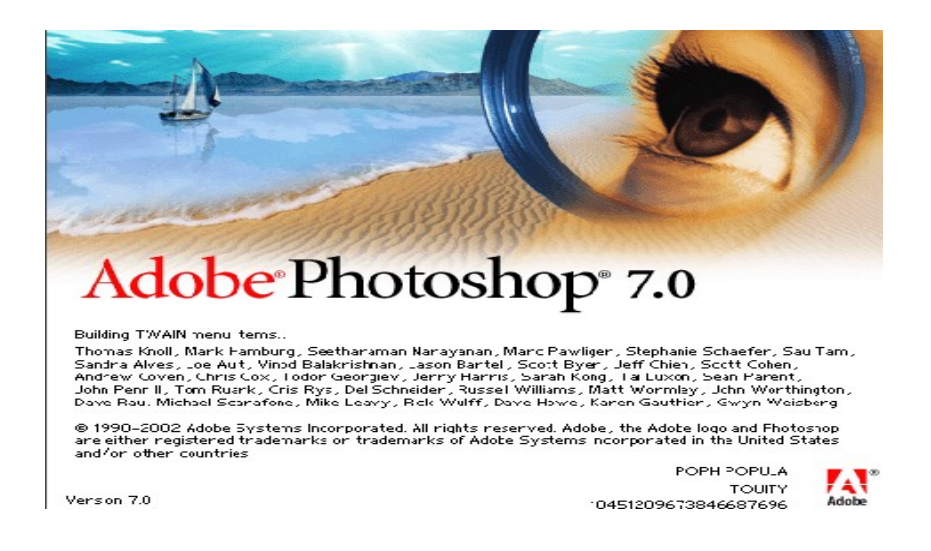

 Το Photoshop υπήρξε ανέκαθεν το πρότυπο στην επεξεργασία ψηφιακής φωτογραφίας αλλά και στην δημιουργία layout για ιστοσελίδες (template).Μια πολύ χρήσιμη λειτουργία που παρέχει το Photoshop, είναι τα layers. Φανταστείτε τα layers σαν διαφορετικά επίπεδα το ένα πάνω από το άλλο τα οποία όλα μαζί δημιουργούν μια εικόνα. (γραφικά ή φωτογραφία).Το Photoshop πέρα από τις εκπληκτικές δυνατότητες που έχει στην επεξεργασία εικόνας, με τα χρόνια έχει εξελιχθεί αρκετά, προσφέροντας στους web designers ένα δυνατό εργαλείο για την σχεδίαση web sites.

 Αυτή τη στιγμή αποτελεί ηγέτη της αγοράς (*market leader*) των προγραμμάτων επεξεργασίας εικόνων, και είναι το προϊόν - σήμα κατατεθέν της Adobe Systems. Χαρακτηρίζεται ως "απαραίτητο" εργαλείο για τους επαγγελματίες γραφίστες και θεωρείται πως προώθησε τις αγορές των Macintosh, και στη συνέχεια των Windows.

# **4.1 Δυνατότητες του Photoshop**

 Οι εφαρμογές(προγράμματα) ψηφιακής επεξεργασίας εικόνας, ένα τέτοιο πρόγραμμα είναι και το Photoshop, μας δίνουν σήμερα την δυνατότητα να επέμβουμε δυναμικά και με απόλυτα αποτελεσματικό τρόπο στην αρχική φωτογραφία. Συγκεκριμένα μας δίνουν την δυνατότητα:

- Να επεξεργαστούμε, κατ' αρχήν, είτε ολόκληρη την εικόνα είτε μέρος της, που είναι εφικτό να ορισθεί με σαφήνεια.
- Να αλλάξουμε τις διαστάσεις της εικόνας, τόσο κρατώντας τις αρχικές τις αναλογίες, όσο και παραμορφώνοντας την.
- Να διορθώσουμε τις λανθασμένες λήψεις με την χρήση εντολών απόλυτου ελέγχου της φωτεινότητας και του contrast, ακόμα και για τους μεσαίους τόνους (ρύθμιση gamma).
- Να αναπλάσουμε κατεστραμμένες περιοχές της φωτογραφίας.
- Να αφαιρέσουμε κάποιο τμήμα της φωτογραφίας και να το αντικαταστήσουμε με κάτι άλλο. Επίσης, υπάρχει η δυνατότητα να δημιουργήσουμε συνθέσεις με κομμάτια που προέρχονται από πολλές διαφορετικές φωτογραφίες.
- Να ρετουσάρουμε περιοχές της φωτογραφίας αποτελεσματικά και με ακρίβεια με την χρήση ειδικών εργαλείων.
- Να επιχρωματίσουμε ασπρόμαυρες φωτογραφίες.
- Να δημιουργήσουμε υφές και πρωτότυπα φόντα.
- Να αλλάξουμε την προοπτική της φωτογραφίας.
- Να αλλοιώσουμε την αρχική εικόνα με την βοήθεια εντολών που βρίσκονται κάτω από την γενική κατηγορία: φίλτρα(filters). Τα φίλτρα αυτά άλλοτε έχουν σχέση και αναλογίες με πραγματικά φωτογραφικά φίλτρα, άλλοτε απλώς ειδικευμένες εντολές.

# **4.2 Η εργαλειοθήκη του Photoshop**

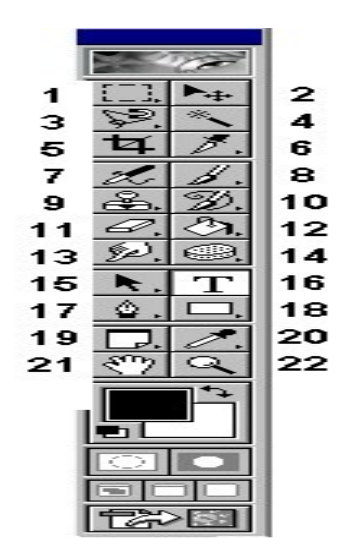

- 1. Ορθογώνιο πλαίσιο επιλογής (Rectangular) Elliptical Marquee Tool κ.ά.
- 2. Μετακίνηση
- 3. Λάσο (lasso)
- 4. Μαγικό ραβδί (magic wand)
- 5. Κοπή (crop)
- 6. Τεμαχισμός (slice)
- 7. Αερογράφος (Airbrush)
- 8. Πινέλο (Painbrush)
- 9. Σφραγίδα (clone stamp)
- 10. Πινέλο ιστορικού (history brush)
- 11. Γόμα (eraser)
- 12. Ντεγκραντέ (Gradient) Κουβάς (Paint Bucket)
- 13. Εργαλείο μουτζουρώματος(smudge)–Θολώματος(Blur)–Όξυνσης(Sharpen)
- 14. Εργαλείο κάλυψης (dodge) Καψίματος (Burn) Σπόγγου (Sponge)
- 15. Επιλογή συστατικών διαδρομής
- 16. Κείμενο
- 17. Πένα
- 18. Ορθογώνιο
- 19. Σημειώσεις

 20. Σταγονόμετρο 21. Χέρι 22. Ζουμ

# **4.3 Τα εργαλεία επιλογής**

 Με τα εργαλεία επιλογής μπορούμε να επιλέξουμε (απομονώσουμε) ένα κομμάτι της εικόνας (κάποια pixels) και μετά να το μετακινήσουμε, αντιγράψουμε ή να του εφαρμόσουμε διάφορες τροποποιήσεις.

#### **Το Ορθογώνιο πλαίσιο επιλογής (Rectangular Marquee Tool):**

Χρησιμοποιείται για να επιλέξουμε ένα ορθογώνιο τμήμα της εικόνας.

#### **Το Ελλειπτικό εργαλείο επιλογής (Elliptical Marquee Tool):**

 Χρησιμοποιείται για να επιλέξουμε ένα κυκλικό (ελλειπτικό) τμήμα μιας εικόνας π.χ. μια μπάλα. Εμφανίζεται με δεξί κλικ πάνω στο Ορθογώνιο εργαλείο επιλογής.

#### **Το λάσο:**

 Μπορούμε να σύρουμε με το λάσο (lasso) μέσα στην εικόνα για να επιλέξουμε περιοχές ελεύθερης μορφής και το σχήμα της επιλογής εξαρτάται από τη διαδρομή που κάνουμε όταν σύρουμε. Όταν αφήσουμε το πλήκτρο του ποντικιού, η επιλογή μας ολοκληρώνεται. Με δεξί κλικ πάνω στο εργαλείο, εμφανίζονται τρεις επιλογές: Το απλό λάσο (Lasso tool), το πολυγωνικό (Polygonal) και το μαγνητικό (magnetic).

### **Το πολυγωνικό λάσο:**

 Με το πολυγωνικό λάσο (polygonal lasso), μπορούμε να κάνουμε πολυγωνικές επιλογές, δηλ. επιλογές που αποτελούνται από ευθύγραμμα τμήματα. Κάνουμε διαδοχικά κλικ στα σημεία που θέλουμε και για να κλείσει το περίγραμμα επιλογής, κάνουμε διπλό κλικ ή τοποθετούμε τον δείκτη του ποντικιού κοντά στο σημείο εκκίνησης, ώστε να εμφανισθεί ένας μικρός κύκλος και μετά κάνουμε κλικ για να ολοκληρωθεί το περίγραμμα επιλογής.

### **Το μαγνητικό λάσο:**

 Με το μαγνητικό λάσο (magnetic lasso) κάνουμε διαδοχικά κλικ σε κοντινά σημεία μέχρι να ξαναγυρίσουμε στο σημείο εκκίνησης για να κλείσουμε την επιλογή μας. Για να τροποποιήσουμε την απόδοση των εργαλείων λάσο, υπάρχει το πλαίσιο κειμένου Feather (περίγραμμα εξομάλυνσης) και το πλαίσιο ελέγχου Anti-aliased (εξομάλυνση). Αν το πλαίσιο ελέγχου Anti-aliased είναι

απενεργοποιημένο, τα περιγράμματα θα έχουν οδοντωτές άκρες. Η τιμή που καταχωρούμε στο πλαίσιο κειμένου Feather καθορίζει την ακτίνα εξομάλυνσης σε pixels (ξεθώριασμα στις άκρες).

#### **Το μαγικό ραβδί:**

 Το χρησιμοποιούμε συνήθως, συμπληρωματικά με το λάσο για να βάλουμε μέσα ορισμένες μικρές περιοχές που μας ξέφυγαν απ' το λάσο αλλά και για να επιλέξουμε γρήγορα κάποιο τμήμα της εικόνας που ξεχωρίζει χρωματικά από την υπόλοιπη εικόνα.

Tolerance: Όσο μεγαλύτερη τιμή βάλουμε, τόσο περισσότερες παραλλαγές του ίδιου χρώματος θα επιλεγούν. Μικρή τιμή επιλέγει αυστηρότερα δηλ. μικρότερη περιοχή.

Contiguous: Επιλεγμένο, επιλέγει μόνο γειτονικά ίδια ή παρόμοια χρώματα.

#### **Το Εργαλείο Σταγονόμετρου:**

 Με το εργαλείο σταγονόμετρου μπορούμε να αντιγράψουμε χρώματα από μια εικόνα και να τα εφαρμόσουμε σαν χρώματα προσκηνίου ή παρασκηνίου. Κάνουμε κλικ στο εργαλείο Eyedropper Tool της εργαλειοθήκης και μετά κάνουμε κλικ στο σημείο της εικόνας που περιέχει το χρώμα που θέλουμε να χρησιμοποιήσουμε.

## **4.4 Τα Εργαλεία Ζωγραφικής**

**Το μολύβι (pencil),** με το οποίο σχεδιάζουμε γραμμές με κοφτό περίγραμμα και σε όποιο πάχος θέλουμε.

**Το πινέλο (paintbrush),** με το οποίο σχεδιάζουμε μαλακές γραμμές με κάπως πιο θολό περίγραμμα. **Τον αερογράφο (airbrush),** με τον οποίο ζωγραφίζουμε μαλακές γραμμές, όπως με το πινέλο, αλλά με τον αερογράφο μπορούμε να εκτοξεύουμε χρώμα ακόμα και όταν δεν τον σέρνουμε. Σέρνοντας τον αερογράφο, δημιουργούμε σκιές. Για να δημιουργήσουμε μια απόλυτα οριζόντια ή κατακόρυφη ευθεία γραμμή, επιλέγουμε ένα εργαλείο ζωγραφικής, κρατάμε πατημένο το πλήκτρο Shift και σύρουμε το ποντίκι οριζόντια ή κατακόρυφα αντίστοιχα.

### **Επιπλέον επιλογές στα εργαλεία ζωγραφικής:**

∆ιαλέγουμε Brush, Mode, Opacity κατά τα γνωστά. Στη δεξιά πάνω άκρη της γραμμής επιλογών του εργαλείου, εμφανίζεται ένα πινέλο το οποίο πατώντας το βγάζει το παράθυρο Brush Dynamics. Επιλέγοντας:

**Size: Fade** κάνει πινελιά που τελειώνει σε μύτη.

**Opacity: Fade** κάνει το χρώμα της πινελιάς να σβήνει προς το τέλος της πινελιάς. Τα βήματα που βάζουμε σε κάθε επιλογή,αφορούν το μέγεθος της πινελιάς.

**Color: Fade** Ξεκινά η πινελιά από το χρώμα προσκηνίου και καταλήγει στο χρώμα φόντου. Τα βήματα αφορούν το πόσο γρήγορα θα αλλάξει το χρώμα.

# **4.5 Τα Εργαλεία Επεξεργασίας**

- Το εργαλείο μουτζουρώματος (smudge) χρησιμοποιείται για να απλώνουμε το χρώμα σε κάποια περιοχή.
- Το εργαλείο θολώματος (blur) θολώνει τα άκρα ανάμεσα στα χρώματα, έτσι ώστε τα χρώματα να συγχωνευτούν στα όριά τους. π.χ. εφαρμόζοντάς το πάνω στο φόντο μιας εικόνας, διαχωρίζει καλύτερα το θέμα απ' το φόντο.
- Το εργαλείο όξυνσης (sharpen) αυξάνει την ποσότητα έντασης μεταξύ των χρωμάτων και αναδεικνύει τα τελειώματα των επιφανειών.
- Το εργαλείο κάλυψης (dodge) κάνει φωτεινότερη μια περιοχή.
- Το εργαλείο καψίματος (burn) κάνει σκουρότερη μια περιοχή.
- Το εργαλείο σπόγγου (sponge) διορθώνει την ένταση των χρωμάτων. Με επιλεγμένο το Desaturate ξεθωριάζει τα χρώματα, με επιλεγμένο το Saturate κάνει πιο έντονα τα χρώματα.

## **4.6 Οι Στρώσεις (Layers)**

 Οι στρώσεις μιας εικόνας του PhotoShop είναι σαν τις διαφάνειες στις οποίες σχεδιάζουμε διάφορα αντικείμενα και όταν τις τοποθετούμε τη μια πάνω στην άλλη, φαίνεται η ολοκληρωμένη εικόνα σαν ένα σύνολο. Η σειρά των στρώσεων στην παλέτα Layers δείχνει και τη σειρά εμφάνισής τους στην εικόνα, δηλ. η στρώση που εμφανίζεται στην κορυφή της παλέτας είναι και η κορυφαία στρώση της εικόνας. Μπορούμε να επεξεργαζόμαστε μόνο μία στρώση κάθε φορά, την ενεργό στρώση. Η ενεργός στρώση ξεχωρίζει γιατί είναι έντονα φωτισμένη στην παλέτα Layers και έχει αριστερά της το εικονίδιο ενός μικρού πινέλου. Για να γίνει ενεργή μια άλλη στρώση, κάνουμε κλικ στον όνομά της στην παλέτα Layers. Το εικονίδιο του ματιού που βρίσκεται δίπλα στο όνομα μιας στρώσης, σημαίνει ότι η στρώση αυτή είναι ορατή. Για να κρύψουμε μια στρώση, πατάμε πάνω στο εικονίδιο του ματιού της. Αν κρύψουμε τη στρώση φόντου, θα εμφανισθεί ένα μοτίβο σκακιέρας που αντιπροσωπεύει τις διαφανείς περιοχές των ορατών στρώσεων. Με διπλό κλικ πάνω στο όνομα μιας στρώσης, εμφανίζεται το παράθυρο Blending Options από όπου μπορούμε να προσθέσουμε διάφορα εφέ όπως σκιά, ανάγλυφη υφή κ.ά. καθώς και να μειώσουμε την αδιαφάνεια της στρώσης (opacity). Με δεξί κλικ πάνω στο όνομα μιας στρώσης μπορούμε να διαγράψουμε τη στρώση (Delete) ή να της αλλάξουμε το όνομα (Layer Properties)

### **4.7 Γέμισμα περιοχής με άλλο χρώμα (το Εργαλείο του Κουβά)**

 Με το εργαλείο κουβά (Paint Bucket Tool) μπορούμε να γεμίσουμε μια συνεχή περιοχή χρώματος μ' ένα άλλο χρώμα, πατώντας σ' ένα σημείο της περιοχής. Το PhotoShop χρησιμοποιεί το χρώμα προσκηνίου για να γεμίσει τη συνεχή περιοχή. Η τιμή του πλαισίου κειμένου Tolerance καθορίζει τα pixels της εικόνας που θα επηρεαστούν από τον κουβά. Αν το πλαίσιο ελέγχου Anti-aliased είναι ενεργό, θα εξομαλύνονται τα άκρα της γεμισμένης περιοχής. Για να βρούμε τη σωστή τιμή του πλαισίου κειμένου Tolerance, πρέπει να κάνουμε αρκετές δοκιμές και να χρησιμοποιούμε την αναίρεση. Μια άλλη δυνατότητα χρωματισμού μιας συνεχούς περιοχής, είναι να την επιλέξουμε και μετά να την χρωματίσουμε με την εντολή Fill... του μενού Edit, οπότε θα έχουμε περισσότερες επιλογές στη διάθεσή μας.

### **4.8 Το Εργαλείο Ντεγκραντέ**

.

 Με το εργαλείο ντεγκραντέ (Gradient Tool) μπορούμε να γεμίσουμε μια επιλεγμένη περιοχή με μια διαβάθμιση χρωμάτων, που να ξεκινάει από ένα χρώμα και να καταλήγει σε κάποιο άλλο. Εξ ορισμού, τα δύο αυτά χρώματα είναι το χρώμα προσκηνίου και το χρώμα φόντου. Στο μενού του εργαλείου υπάρχουν τα εξής πέντε πλήκτρα για λειτουργίες ντεγκραντέ: Linear, Radial, Angle, Reflected και Diamond. Αν δεν επιλέξουμε κάποιο τμήμα της εικόνας πριν χρησιμοποιήσουμε το εργαλείο

ντεγκραντέ, το PhotoShop θα γεμίσει ολόκληρη την εικόνα ή αν εργαζόμαστε με κάποια στρώση, θα γεμίσει ολόκληρη τη στρώση. Η εξ ορισμού επιλογή είναι Foreground to Background, δηλ. σταδιακή μετάβαση από το χρώμα προσκηνίου στο χρώμα παρασκηνίου.

### **4.9 Τα Φίλτρα (Filters) του PhotoShop**

.

 Τα φίλτρα του PhotoShop κάνουν μια λειτουργία ανάλογη μ' αυτή των φωτογραφικών φίλτρων : φιλτράρουν ή διαθλούν το φως, με αποτέλεσμα να τροποποιούν την εικόνα. Όλα τα φίλτρα του PhotoShop βρίσκονται στο μενού Filter και μπορούμε να ακυρώσουμε (αναιρέσουμε) αμέσως τη χρήση κάποιου φίλτρου, αν το αποτέλεσμα δεν μας αρέσει. Μπορούμε να δούμε προκαταβολικά (σε προεπισκόπηση) τα αποτελέσματα των πιο βασικών φίλτρων και μπορούμε να εφαρμόσουμε πολλά φίλτρα στη σειρά ή και να χρησιμοποιήσουμε το ίδιο φίλτρο πολλές φορές. Όταν είναι επιλεγμένο κάποιο τμήμα της εικόνας, το φίλτρο επιδρά μόνο στην επιλεγμένη περιοχή, ενώ όταν δεν είναι επιλεγμένο κάποιο τμήμα της εικόνας, το φίλτρο επιδρά σ' ολόκληρη την εικόνα. Για να δημιουργήσουμε ομαλές μεταβάσεις μεταξύ των φιλτραρισμένων και των αφιλτράριστων περιοχών μιας εικόνας, μπορούμε να θολώσουμε το περίγραμμα επιλογής με την εντολή Feather... του μενού Select. Για να εφαρμόσουμε ξανά το τελευταίο φίλτρο, μπορούμε να επιλέξουμε Last Filter από το μενού Filter. Για να αναμίξουμε μια φιλτραρισμένη εικόνα με την αφιλτράριστη αρχική εικόνα, μπορούμε να χρησιμοποιήσουμε την εντολή Fade... από το μενού Filter. Στο πλαίσιο διαλόγου Fade μπορούμε να ρυθμίσουμε την αδιαφάνεια με τον ροοστάτη (πλαίσιο κειμένου) Opacity και τον τρόπο ανάμιξης από την πτυσσόμενη λίστα Mode. Για να βλέπουμε το αποτέλεσμα της εφαρμογής του φίλτρου σε προεπισκόπηση, πρέπει να είναι επιλεγμένο το πλαίσιο ελέγχου Preview. Η εντολή αυτή πρέπει να χρησιμοποιείται αμέσως μετά την εφαρμογή του φίλτρου. Πρέπει να έχουμε υπόψη μας ότι η πραγματική ομορφιά των φίλτρων του PhotoShop βρίσκεται στον συνδυασμό και την εφαρμογή τους σε μικρά, επιλεγμένα τμήματα της εικόνας.

# **5. Sound Forge 6.0**

 To Sound Forge 6.0 είναι ένας κερδισμένα βραβευμένος ψηφιακός audio editor, ο οποίος περιλαμβάνει ένα δυναμικό set από εργαλεία και ενέργειες για τον χειρισμό των audio.

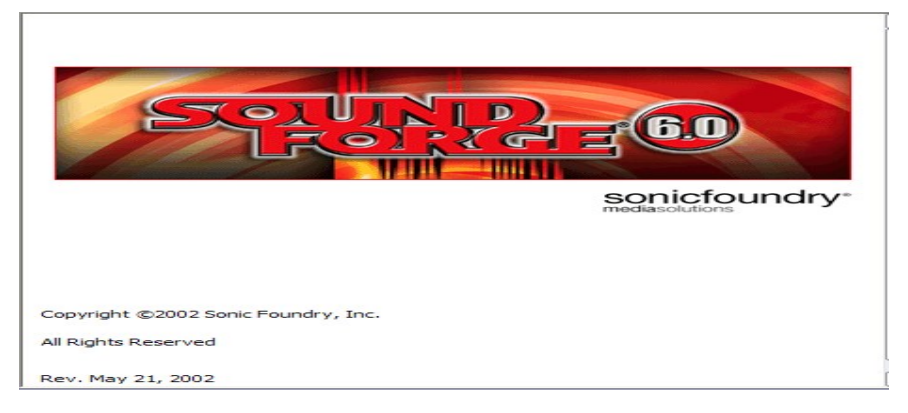

 Στην desktop Εφαρμογή που δημιουργήσαμε χρησιμοποιήσαμε το Sound Forge 6.0 προκειμένου να ρυθμισουμε την ένταση του ήχου των τραγουδιων αλλα και το μεγεθος τους.

 Για να γίνουμε πιο κατανοητοί θα δώσουμε μία μικρή περιγραφή της περιοχής εργασίας του προγράμματος.

# **5.1 Το περιβάλλον του Sound Forge 6.0**

 Ανοίγοντας το Sound Forge 6.0 παρουσιάζεται το περιβάλλον εργασίας πάνω στο οποίο δουλεύουμε. Για να ξεκινήσουμε να δημιουργούμε ένα καινούργιο αρχείο πάμε στο menu bar File  $\rightarrow$  New. Εμφανίζεται ένα πλαίσιο το οποίο περιλαμβάνει κάποιες ρυθμίσεις όπως το Sample Rate και το Bit Depth. Όταν συμπληρώσουμε τις ρυθμίσεις αυτές «κλικάρουμε» το κουμπί «ΟΚ» και εμφανίζεται το πλαίσιο με το όνομα «Sound 1» όπως φαίνεται στην παρακάτω εικόνα.

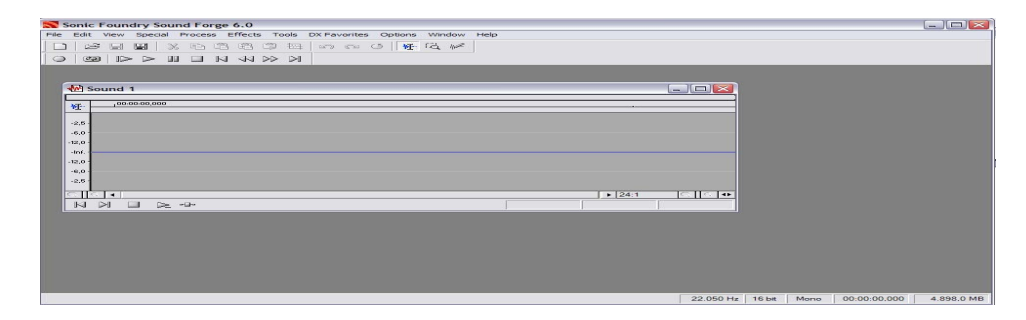

## **5.2 Menu bar**

 Όπως φαίνεται και στην παραπάνω εικόνα το περιβάλλον εργασίας του Sound Forge 6.0 αποτελείται από το Menu bar το οποίο βρίσκεται οριζόντια στην πάνω μεριά της οθόνης και το οποίο αποτελείται από τα ακόλουθα τμήματα:

- File
- Edit
- View
- Special
- Process
- Effects
- Tools
- DX Favorites
- Options
- Window
- Help

 Σε αυτό το σημείο θα αναφέρω τους βασικότερους καταλόγους εντολών και θα δώσω μια σύντομη περιγραφή των σημαντικότερων εντολών.

### **File**

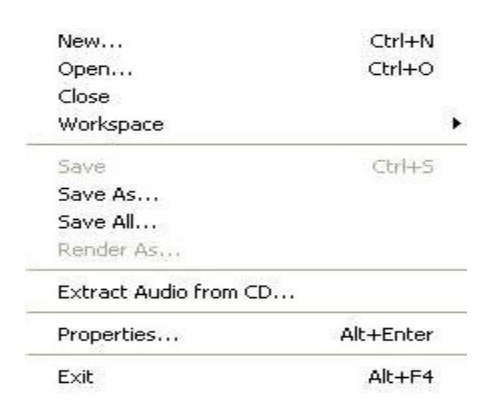

 Ο κατάλογος file περιέχει τις βασικές εντολές για άνοιγμα , κλείσιμο και αποθήκευση αρχείων ήχου. Ακόμη στον ίδιο κατάλογο βρίσκεται και η εντολή properties η οποία εμφανίζει ένα παράθυρο διαλόγου με όλες τις σημαντικές πληροφορίες ενός αρχείου ήχου όπως το μέγεθος , η μορφοποίηση , η συχνότητα δειγματοληψίας , το μέγεθος δειγματοληψίας κλπ.

#### **Edit**

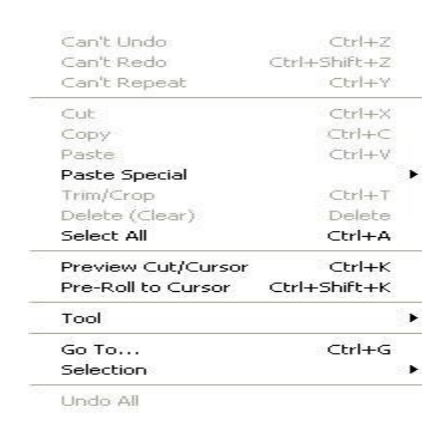

 Στο πρώτο μέρος του καταλόγου edit βρίσκονται οι εντολές αναίρεσης και επανάληψης της τελευταίας κίνησης. Στο δεύτερο μέρος βρίσκονται οι εντολές επεξεργασίας του ήχου ή τμήματος του όπως οι εντολές για αποκοπή , αντιγραφή , επικόλληση και διαγραφή. Στο τρίτο μέρος του καταλόγου βλέπουμε την εντολή preview cut/cursor , η οποία παρέχει την δυνατότητα προεπισκόπησης δηλαδή της αναπαραγωγής του ήχου πριν την τελική επεξεργασία του κοψίματος ενός τμήματος του.

#### **View**

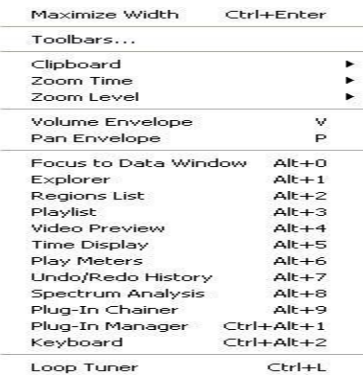

 Στον κατάλογο view βρίσκονται οι εντολές για την εμφάνιση διαφόρων παραθύρων/εργαλείων του προγράμματος όπως είναι το πληκτρολόγιο , ο μεικτης ήχου , το ιστορικό των αναιρέσεων κτλ.

Σημαντική είναι η εντολή clipboard η οποία μας επιτρέπει να δούμε πληροφορίες αλλά και να ακούσουμε το περιεχόμενο του clipboard. Ακόμη, η εντολή toolbars εμφανίζει ένα παράθυρο διαλόγου από το οποίο μπορούμε να προσαρμόσουμε την εμφάνιση των εργαλείων συμφώνα με τις δίκες μας ανάγκες και προτιμήσεις.

#### **Process**

Auto Trim/Crop... Bit-Depth Converter... Channel Converter... DC Offset... EQ × Fade<br>Insert Silence…<br>Invert/Flin Fade Invert/Flip Mute Normalize... Pan/Expand... Resample... Reverse Smooth/Enhance... Time Stretch... Volume...

 Ο κατάλογος process περιλαμβάνει τις σημαντικότερες εντολές επεξεργασίας των αρχείων ήχου όπως είναι η τροποποίηση της συχνότητας δειγματοληψίας , τροποποίηση του μεγέθους δειγματοληψίας , τροποποίηση της έντασης κτλ.

### **Effects**

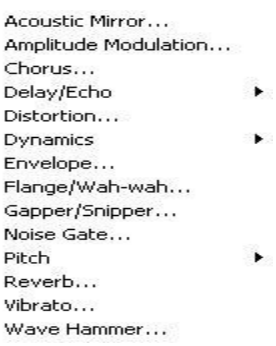

 Στον κατάλογο effects βρίσκονται οι εντολές που χρησιμοποιούνται για να προσδώσουν κάποιο εφέ στο αρχείο ήχου ή σε κάποιο τμήμα του. Τέτοια χαρακτηριστικά εφέ είναι η προσθήκη αντήχησης , η προσθήκη θορύβου , η αναστροφή του ήχου κτλ.

## **5.3 Special menu**

 Κάτω ακριβώς από τις επιλογές του Menu Bar σε οριζόντια διάταξη βρίσκεται το Special menu το οποίο περιλαμβάνει τα ακόλουθα τμήματα:

- Record
- Loop playback
- Play all
- Play
- Pause
- Stop
- Go to start
- Rewind
- Forward
- Go to end

Οι επιλογές του Special menu αναπαρίστανται καλύτερα όπως φαίνονται στην πιο κάτω εικόνα:

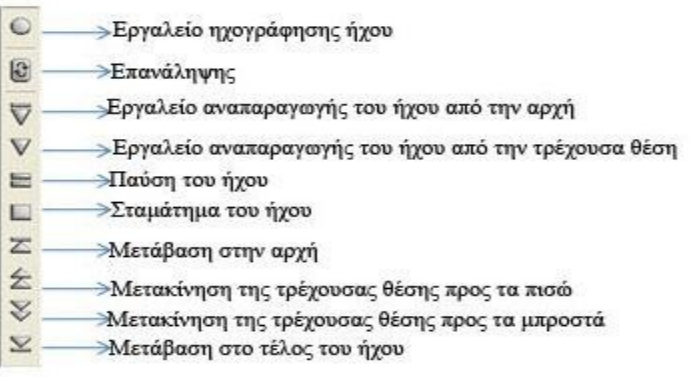

Πιστεύουμε ότι οι έννοιες των επιλογών αυτών είναι σε όλους μας γνωστές από τα κοινά ήχοσυστήματα που έχουμε σπίτι μας των οποίων τα κουμπιά που έχουν το ίδιο όνομα με τις επιλογές αυτές του Sound Forge 6.0 έχουν ακριβώς και την ίδια λειτουργία.

## **5.4 Ρυθμίζοντας την ένταση σ'έναν ήχο στο Sound Forge**

 Για να γίνουμε πιο συγκεκριμένοι θα δώσουμε ένα παράδειγμα ρύθμισης της έντασης του ήχου σε ένα τραγούδι στο Sound Forge 6.0.

Aπό το File  $\rightarrow$  Open ανοίγουμε το τραγούδι που θέλουμε να επεξεργαστούμε. Το ανοιγμένο αρχείο φαίνεται στην παρακάτω εικόνα.

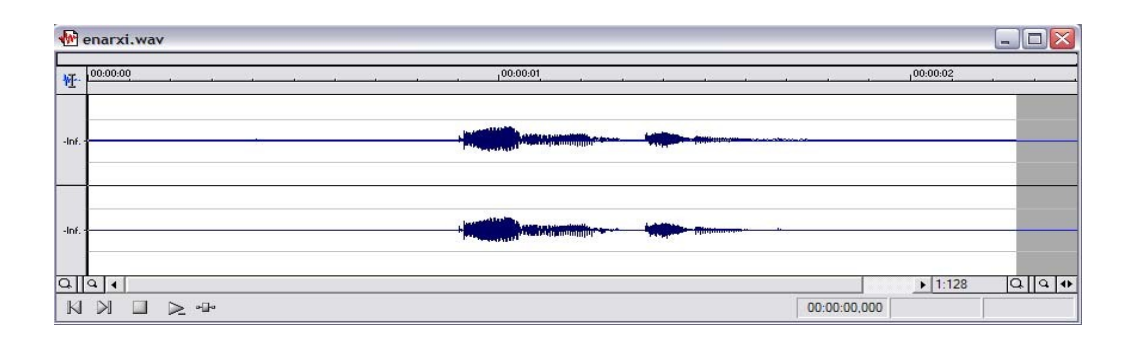

Aπό το Menu Bar επιλέγουμε το Process  $\rightarrow$  Volume... εμφανίζεται το παράθυρο που φαίνεται στην πιο κάτω εικόνα και στο οποίο μπορούμε να ρυθμίσουμε την ένταση του τραγουδιού μας. Την ένταση του ήχου την μετράμε σε dB.

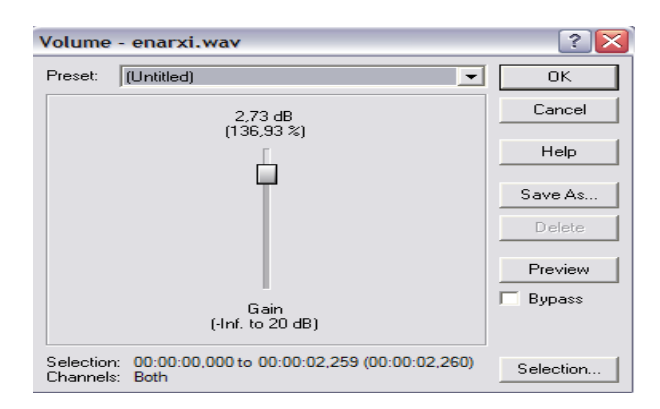

 Το μόνο που αρκεί τώρα είναι να αποθηκεύσουμε το νέο τραγούδι που δημιουργήσαμε. Από το File  $\rightarrow$  Save as... και δίνουμε την καινούρια ονομασία που θέλουμε.

 Όλοι οι ήχοι που χρησιμοποιήθηκαν στην Desktop Εφαρμογή που δημιουργήσαμε τροποποιήθηκαν με τον τρόπο που περιγράψαμε παραπάνω.

# **6. Πλοήγηση στην εφαρμογή**

 Στις επόμενες ενότητες θα γίνει μια αναλυτική περιγραφή της εφαρμογής. Θα υπάρξει παρουσίαση με εικόνες των διαφόρων μενού που θα συναντήσει ο χρήστης και των κουμπιών με τις λειτουργίες τους που περιέχει το κάθε μενού. Με την επεξήγηση αυτών των μενού και των κουμπιών η πλοήγηση θα γίνει πιο εύκολη για κάθε χρηστή.

## **6.1 Αρχική οθόνη**

 Όταν ξεκινήσουμε την εφαρμογή μετά την φόρτωση του preloader το πρώτο μενού που θα συναντήσουν οι χρήστες είναι αυτό της αρχικής οθόνης όπως φαίνετε στο πιο κάτω σχήμα:

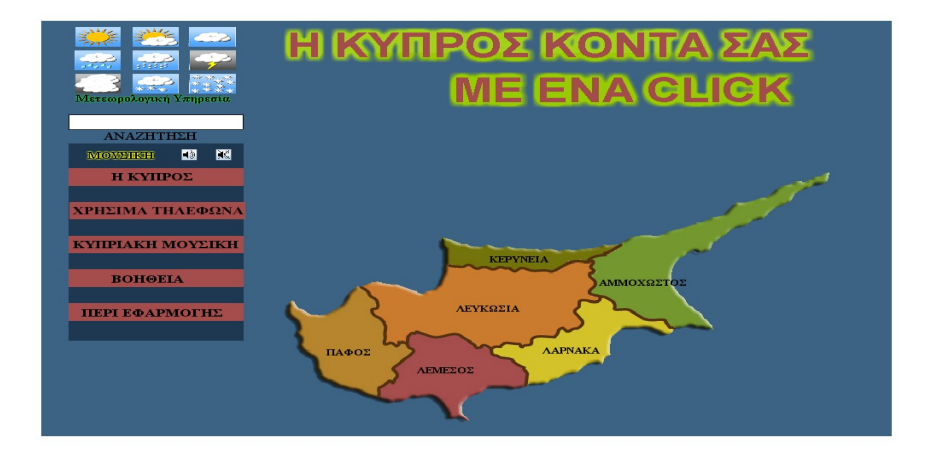

Στην αρχική οθόνη θα συναντήσουμε τα κουμπιά :

**Η ΚΥΠΡΟΣ :** που μας πάει στο μενού που περιέχει γενικές πληροφορίες για το νησί

**ΧΡΗΣΙΜΑ ΤΗΛΕΦΩΝΑ :** που μας πάει στο μενού με τα χρήσιμα τηλέφωνα του νησιού όπως της αστυνομίας, και των νοσοκομείων.

**ΚΥΠΡΙΑΚΗ ΜΟΥΣΙΚΗ :** που μας πάει στο μενού όπου υπάρχουν μερικά παραδοσιακά κυπριακά τραγούδια .

**ΒΟΗΘΕΙΑ :** που μας πάει στο μενού όπου περιέχονται οι κατάλληλες οδηγίες ώστε οι χρηστές να εξοικειωθούν με την εφαρμογή.

**ΠΕΡΙ ΕΦΑΡΜΟΓΗΣ :** που είναι το μενού που περιέχει πληροφορίες για την εφαρμογή όπως τον

χρόνο αποπεράτωσης της και προγράμματα που χρησιμοποιήθηκαν.

**ΑΝΑΖΗΤΗΣΗ :** όπου οι χρήστες μπορούν να πληκτρολογήσουν αυτό που ψάχνουν και η εφαρμογή θα τους μεταφέρει στις πληροφορίες της συγκεκριμένης αναζήτησης.

**ΜΕΤΕΩΡΟΛΟΓΙΚΗ ΥΠΗΡΕΣΙΑ :** που μας ανοίγει την ιστοσελίδα της εθνικής μετεωρολογικής υπηρεσίας Κύπρου με τις προβλέψεις για όλες τις πόλεις της Κύπρου.

**ΜΟΥΣΙΚΗ :** το κουμπί της μουσικής δεν μας μεταφέρει σε κάποιο μενού αλλά με την επιλογή των εικόνων "on" και "off" μπορούμε να ενεργοποιήσουμε και να απενεργοποιήσουμε αντίστοιχα την μουσική της εφαρμογής.

**ΧΑΡΤΗΣ ΤΗΣ ΚΥΠΡΟΥ :** ο χάρτης της Κύπρου αποτελείτε από 6 διαφορετικά κουμπιά, ένα για κάθε πόλη του νησιού. Επιλέγοντας μια πόλη μεταφερόμαστε στις πληροφορίες της συγκεκριμένης πόλης. Ακόμα θα παρατηρήσουμε πως μεταφέροντας τον κέρσορα πάνω από κάποια πόλη , οι υπόλοιπες αμέσως χάνουν το χρώμα τους, έτσι είμαστε σίγουροι πως θα επιλέξουμε την σωστή πόλη.

# **6.2 Μενου πληροφοριων πολης**

 Το μενού πληροφοριών πόλης είναι το πρώτο μενού που θα εμφανιστεί στην οθόνη του χρηστή μετά την επιλογή κάποιας πόλης. Στο μενού αυτό υπάρχουν όλες οι πληροφορίες χωρισμένες σε κατηγορίες τις οποίες θα χρειαστεί ο οποιοσδήποτε τουρίστας για την συγκεκριμένη πόλη που έχει επιλέξει. Το μενού πληροφοριών πόλης απεικονίζετε στην παρακάτω εικόνα:

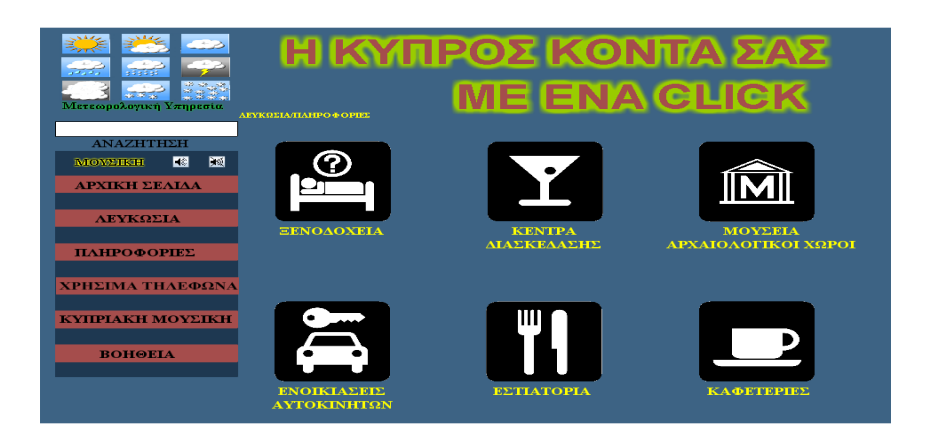

 Το μενού πληροφοριών πόλης αποτελείτε από έξι κατηγορίες όπου το καθένα περιέχει αντίστοιχα τις πληροφορίες από την πόλη που έχει προεπιλεχτεί από τον χρήστη. Οι έξι κατηγορίες είναι ξενοδοχεία, κέντρα διασκέδασης, μουσεία/αρχαιολογικοί χώροι, ενοικίασης αυτοκινήτων, εστιατόρια, και καφετέριες. Ακόμα, περιέχει και το κουμπί με την ονομασία της πόλης που επιλέχτηκε, που στην εικόνα μας είναι το κουμπί "ΛΕΥΚΩΣΙΑ," όπου μας εμφανίζει γενικές πληροφορίες και εικόνες για την συγκεκριμένη πόλη.

## **6.3 Μενού επιλογής πληροφοριών**

 Όταν ο χρήστης επιλέξει αυτό που τον ενδιαφέρει δηλαδή μια από τις έξι κατηγορίες, θα του εμφανιστεί το ακόλουθο μενού:

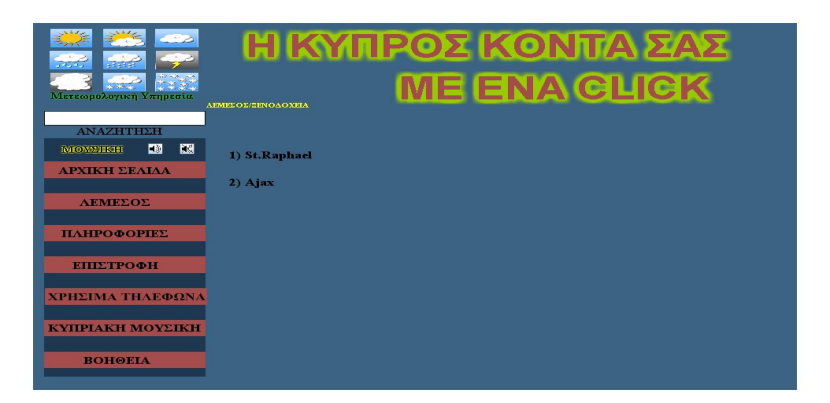

 Δηλαδή για παράδειγμα αν επιλέξει από την πόλη της Λεμεσού την κατηγορία ξενοδοχεία, θα του εμφανίσει σε μορφή λίστας τα ξενοδοχεία της Λεμεσού. Με αυτό τον τρόπο ο χρήστης θα μπορεί να διαλέξει από όλα τα ξενοδοχεία ποιο τον ενδιαφέρει, να δει την περιγραφή του και να μάθει τις πληροφορίες του συγκεκριμένου ξενοδοχείου.

# **6.4 Επιλογή τοποθεσίας**

 Στην συνεχεία, όταν ο χρήστης επιλέξει την τοποθεσία που τον ενδιαφέρει, είτε είναι ξενοδοχείο ειτε είναι καφετερία ή μια από τις υπόλοιπες κατηγορίες , οι πληροφορίες της συγκεκριμένης τοποθεσίας θα του εμφανιστούν με τον ακόλουθο τρόπο:

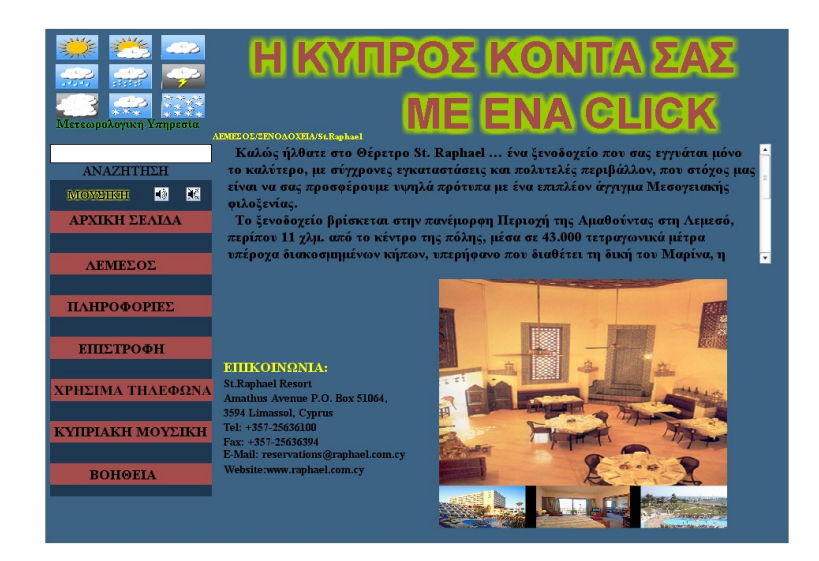

 Στην πάνω μεριά της σελίδας βρίσκονται οι πληροφορίες και μια γενική περιγραφή της συγκεκριμένης τοποθεσίας. Στην μέση προς την αριστερή μεριά της σελίδας ο χρήστης μπορεί να διαβάσει τους τρόπους επικοινωνίας στους οποίους συμπεριλαμβάνονται η διεύθυνση , το τηλέφωνο, το φαξ, το email και η ιστοσελίδα . Το email και η ιστοσελίδα είναι κουμπιά που όταν τα πιέσεις και εφόσον ο χρήστης διαθέτει internet τότε θα του ανοίξει η ιστοσελίδα ή το πρόγραμμα που έχει ο κάθε χρήστης για τα email του , για παράδειγμα το Outlook Express. Τέλος, υπάρχει και μια gallery όπου ο ενδιαφερόμενος μπορεί να δει μερικούς από τους εσωτερικούς αλλά και εξωτερικούς χώρους της τοποθεσίας που τον ενδιαφέρει.

# **6.5 Μενού Χρήσιμα Τηλεφωνά**

 Σε όποια καρτέλα βρίσκετε ο χρηστής υπάρχει το κουμπί "Χρήσιμα Τηλέφωνα" που όταν το επιλέξουμε μας εμφανίζει την πιο κάτω καρτέλα:

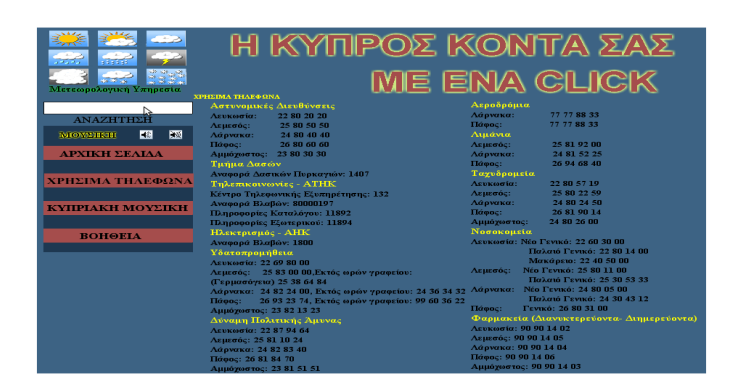

 Σε αυτή την καρτέλα υπάρχουν όλα τα τηλέφωνα που μπορεί να χρειαστεί ένας τουρίστας. Μερικά παραδείγματα τηλεφώνων των οποίων υπάρχουν στην λίστα συμπεριλαμβάνονται της αστυνομίας , νοσοκομείων , αεροδρομίων , λιμανιών. Για μεγαλύτερη ευκολία, όπως φαίνετε και στην εικόνα, είναι πως τα τηλέφωνα είναι ταξινομημένα στις διάφορες κατηγορίες που η κάθε μια περιέχει τα τηλέφωνα όλων των πόλεων.

## **6.6 Μενού Κυπριακής Μουσικής**

 Ακόμα ένα κουμπί που βρίσκετε σε όλες τις καρτέλες της εφαρμογής είναι το κουμπί "ΚΥΠΡΙΑΚΗ ΜΟΥΣΙΚΗ" που όταν το επιλέξουμε μας εμφανίζει την πιο κάτω καρτέλα:

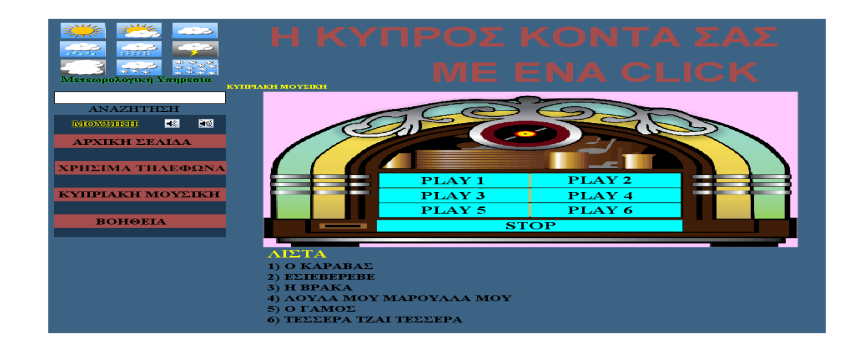

 Σε αυτή την καρτέλα υπάρχει ένα μικρό Jukebox με έξι παραδοσιακά τραγούδια της Κύπρου. Ο σκοπός αυτού του μενού είναι έτσι ώστε οι τουρίστες να μπορούν να ακούν και να μάθουν παραδοσιακή μουσική της Κύπρου κάνοντας την πλοήγηση στην εφαρμογή πιο ευχάριστη. Το μόνο που έχουν να κάνουν είναι να διαλέξουν από την υπάρχουσα λίστα πιο τραγούδι θέλουν να ακούσουν και να πατήσουν το αντίστοιχο κουμπί "play". Αν θέλουν να ακούσουν κάποιο άλλο τραγούδι απλά επιλέγουν το κουμπί "stop" για να σταματήσει το τραγούδι το οποίο ακούνε και να επιλέξουν κάποιο άλλο της αρεσκείας τους.

### **7. Επεξήγηση του κώδικα**

 Στις επόμενες ενότητες θα γίνει μια επεξήγηση του κώδικα των διαφόρων κουμπιών και συναρτήσεων της εφαρμογής. Ακόμη θα παρουσιαστούν οι τεχνικές που χρησιμοποιήθηκαν για τα διάφορα εφέ και animation τα οποία έχουν κάνει την εφαρμογή πιο προσιτή προς τον χρήστη αλλά και πιο ενδιαφέρουσα.

## **7.1 Κουμπιά πλοήγησης**

 Όπως γνωρίζουμε μια εφαρμογή στο Flash αποτελείτε από πολλά keyframes έτσι για να μπορούμε να πηγαίνουμε από ένα keyframe στο άλλο δημιουργούμε κουμπιά και τους προσθέτουμε κώδικα. Για να το κάνουμε αυτό, πατάμε δεξί κλικ με το mouse σε ένα κουμπί και επιλέγουμε το Αctions από το μενού που μας εμφανίζει ή επιλέγουμε το κουμπί και μετά ανοίγουμε την καρτέλα Αctions του Flash. Όταν ανοίξουμε την καρτέλα Αctions γράφουμε τον παρακάτω κώδικα :

#### **on (release) {**

#### **gotoAndPlay(2);**

**}**

 Αυτό μεταφράζετε : όταν πατήσουμε πάνω σε ένα κουμπί και το αφήσουμε τότε η εφαρμογή θα πάει και θα σταματήσει στο keyframe 2 ( μέσα στην παρένθεση γράφουμε το keyframe που θέλουμε να μεταφερθούμε όταν πατηθεί το κουμπί ).

 Τώρα για να δημιουργήσουμε την roll over συμπεριφορά του κουμπιού δηλαδή όταν περνά το mouse πάνω από το κουμπί, το χρώμα του από κεραμιδί να γίνεται κίτρινο, πατούμε 2 φορές στο κουμπί και μας εμφανίζετε η παρακάτω καρτέλα :

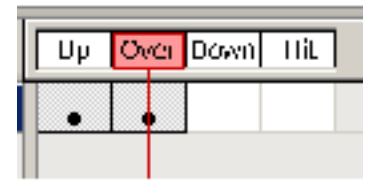

 Όταν εμφανιστεί η καρτέλα, εισάγουμε ένα keyframe στο Over. Στην συνέχεια, επιλέγουμε το κουμπί από την σκηνή μας, και από την καρτέλα properties του αλλάζουμε το χρώμα που στην περίπτωση μας είναι το κίτρινο.

# **7.2 Σλόγκαν της εφαρμογής**

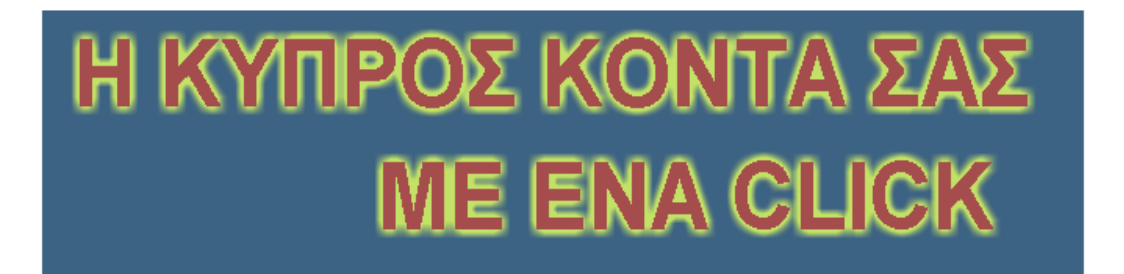

 Για το σλόγκαν της εφαρμογής δημιουργήσαμε ένα Movie Clip το οποίο έπειτα το προσθέσαμε στην σκηνή μας. Για αρχή πάμε στην καρτέλα Library => Create New Symbol => Movie Clip του δίνουμε οποιοδήποτε όνομα θέλουμε και μόλις το δημιουργήσουμε μας ανοίγει σαν ξεχωριστή επιφάνεια εργασίας του Flash. Στην συνέχεια γράφουμε το κείμενο που θέλουμε και όταν τελειώσουμε πάμε στο keyframe 40 και με δεξί κλικ με το mouse επιλέγουμε insert keyframe. Όταν τελειώσουμε πάμε και επιλέγουμε το keyframe 10 και από την καρτέλα Filters προσθέτουμε το φίλτρο Glow και προσθέτουμε τιμές στις παραμέτρους του φίλτρου. Κάνουμε την ιδία διαδικασία και στο keyframe 30. Τέλος, το μόνο μου μας μένει είναι να πάμε στην καρτέλα Properties και από την ρύθμιση Tween να επιλέξουμε το Motion.

### **7.3 Preloader εφαρμογής**

 Για να δημιουργήσω τον Preloader της εφαρμογής χρησιμοποίησα 5 εικόνες. Αυτές τις εικόνες τις μετέτρεψα σε movie clip και στην συνέχεια δημιούργησα ένα καινούριο movie clip που θα είναι το κεντρικό του preloader και τοποθέτησα στα keyframes του τα 5 movie clips που δημιούργησα πιο πριν.

 Η τοποθέτηση έγινε ως εξής: από το 1-20 keyframe εισάγαμε το πρώτο movie clip, από το 21-41 το δεύτερο και συνεχίζουμε με τον ίδιο τρόπο μέχρι να εισάγουμε και τα 5 movie clips.

 Στην συνέχεια στο τελευταίο keyframe του κάθε movie clip δηλαδή στο 20 , 41 , 62 , 83 , 104 επιλέγουμε το movie clip και από την καρτέλα Properties προσθέτουμε εφέ. Στην συγκεκριμένη περίπτωση άλλαξα το color από None σε Alpha.

 Τέλος πρόσθεσα το motion tween από την καρτέλα Properties και έτσι όταν τρέξει το movie clip μας δίνει την ψευδαίσθηση πως ο χάρτης κάνει από μονός του zoom από την γενική εικόνα της Ευρώπης προς την Κύπρο.

 Στο τελευταίο Keyframe του Preloader που στην περίπτωση μας είναι το 104 εισάγουμε στα actions του τον παρακάτω κώδικα :

#### **\_root.gotoAndStop(\_root.\_currentframe+1);**

Αυτό γιατί αφού τον Preloader μας θα τον εισάγουμε στο πρώτο Keframe της εφαρμογής μας άρα όταν ο Preloader φτάσει στο τέλος η εφαρμογή να προχωρήσει ένα Keyframe δηλαδή εκεί που είναι το αρχικό μενού της εφαρμογής.

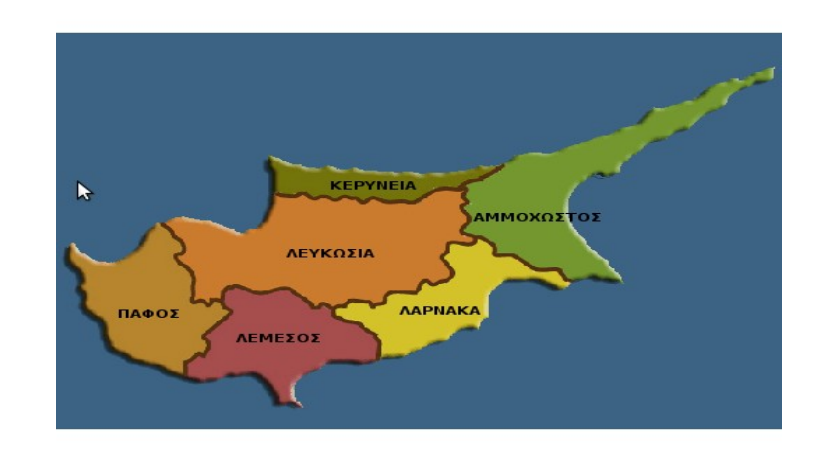

### **7.4 Χάρτης της Κύπρου**

 Για να δημιουργηθεί ο κεντρικός χάρτης της Κύπρου που όταν ο κέρσορας μετακινείτε πάνω από μια πόλη να παραμένει το χρώμα της ενώ την ιδία στιγμή οι υπόλοιπες πόλεις να γίνονται γκρίζες, χρησιμοποιήθηκαν 7 εικόνες και 6 κουμπιά. Η μια εικόνα είναι η κεντρική εικόνα που όλες οι πόλεις έχουν χρώμα, ενώ οι υπόλοιπες 6 είναι οι πόλεις που έχουν χρώμα μόνο η περιφέρεια της συγκεκριμένης πόλης και οι υπόλοιπες είναι γκρίζες. Τα 6 κουμπιά είναι οι ονομασίες των πόλεων.

 Για αρχή περνούμε την κεντρική εικόνα, δηλαδή αυτή που οι πόλεις είναι όλες χρωματιστές, και την τοποθετούμε στην σκηνή μας. Στην συνέχεια δημιουργούμε τα 6 κουμπιά και τα τοποθετούμε πάνω από την αντίστοιχη περιοχή της πόλης. Το επόμενο βήμα είναι να δημιουργήσουμε την roll over συμπεριφορά του κουμπιού. Αυτό το καταφέρνουμε πατώντας 2 φορές στο κουμπί και μας εμφανίζετε η παρακάτω καρτέλα :

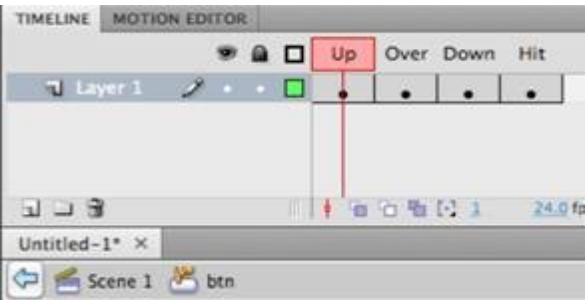

 Όταν μας εμφανιστεί η καρτέλα εισάγουμε ένα keyframe στο Over και τοποθετούμε την αντίστοιχη εικόνα της πόλης που είναι χρωματιστή και οι υπόλοιπες γκρίζες. Όταν το κάνουμε αυτό κλείνουμε την καρτέλα και επιστρέφουμε στην κεντρική σκηνή.

 Τέλος, το μόνο που μένει να κάνουμε είναι να ανοίξουμε τα actions του κουμπιού και να γράψουμε τον κώδικα που θα μας μεταφέρει στο Keyframe με τις πληροφορίες της συγκεκριμένης πόλης δηλαδή:

```
on (release) {
      gotoAndPlay(4);
```
**}** 

## **7.5 Τα κουμπιά web/email**

### **Web**

 Για να δημιουργήσουμε τα διάφορα κουμπιά που μας μεταφέρουν στις ιστοσελίδες των ξενοδοχείων , μουσείων κτλ χρειάζονται 3 βήματα :

- 1. Επιλέγουμε από το Tools Bar το εργαλείο Text και εισάγουμε στην σκηνή μας ένα Text Field στο οποίο γράφουμε την ηλεκτρονική διεύθυνση του συγκεκριμένου ξενοδοχείου , μουσείου και γενικά της τοποθεσίας που θέλουμε.
- 2. Στην συνέχεια πατούμε δεξί κλικ πάνω στο Text Field μας και από τις επιλογές που μας εμφανίζει επιλέγουμε Create New Symbol => Button έτσι μετατρέπουμε το Text Field μας σε κουμπί ώστε να μπορούμε να του εισάγουμε τον κώδικα.
- 3. Αφού δημιουργήσουμε το κουμπί πατούμε δεξί κλικ πάνω του και από τις επιλογές που μας εμφανίζει επιλέγουμε Actions. Όταν ανοίξει η καρτέλα με τα Actions του κουμπιού εισάγουμε τον παρακάτω κώδικα:

#### **on (release)**

#### **{**

#### **getURL('http://www.crumbscafebar.com',"\_blank");**

### **}**

Δηλαδή όταν πατηθεί το κουμπί θα εκτελεστεί η εντολή getURL. Στην getURL γράφουμε ολόκληρη την διεύθυνση όπως φαίνεται πιο πάνω και στην συνέχεια γράφουμε την εντολή \_blank . Με την εντολή \_blank καταφέρνουμε να ανοίξει η ιστοσελίδα σε νέο παράθυρο ασχέτως από ποιον browser χρησιμοποίει ο κάθε χρήστης στον υπολογιστή του. Αν θέλαμε η ιστοσελίδα να ανοίγει στο ίδιο παράθυρο τότε στην θέση της εντολής \_blank θα γράφαμε \_self.

### **Email**

 Για να δημιουργήσουμε τα διάφορα κουμπιά που μας ανοίγει το πρόγραμμα που έχει ο κάθε χρήστης για τα email του, για παράδειγμα το Outlook Express και να επικοινωνήσουμε απευθείας με την συγκεκριμένη τοποθεσία, ακλουθήσαμε τα πιο κάτω βήματα :

1. Επιλέγουμε από το Tools Bar το εργαλείο Text και εισάγουμε στην σκηνή μας ένα Text Field

στο οποίο γράφουμε το email του συγκεκριμένου ξενοδοχείου , μουσείου και γενικά της τοποθεσίας που θέλουμε.

- 2. Στην συνέχεια πατούμε δεξί κλικ πάνω στο Text Field μας και από τις επιλογές που μας εμφανίζει επιλέγουμε Create New Symbol => Button έτσι μετατρέπουμε το Text Field μας σε κουμπί ώστε να μπορούμε να του εισάγουμε τον κώδικα.
- 3. Αφού δημιουργήσουμε το κουμπί πατούμε δεξί κλικ πάνω του και από τις επιλογές που μας εμφανίζει επιλέγουμε Actions. Όταν ανοίξει η καρτέλα με τα Actions του κουμπιού εισάγουμε τον παρακάτω κώδικα:

#### **on (release) {**

#### **getURL("mailto:info@crumbscafebar.com");**

#### **}**

Δηλαδή όταν πατηθεί το κουμπί θα εκτελεστεί η εντολή getURL. Εδω χρησιμοποιούμε και πάλι την εντολή getURL αλλά με την διαφορά πως για να ανοίξουμε το πρόγραμμα που έχει ο κάθε χρήστης για τα email γράφουμε την εντολή mailto: και στην συνέχεια το email της τοποθεσίας που θέλουμε όπως φαίνεται πιο πάνω.

**Παρατηρηση:** Για να δουλέψουν οι εντολές για το web αλλά και για το email η εφαρμογή πρέπει να είναι ανεβασμένη σε κάποιον WebServer .

# **7.6 Photo gallery**

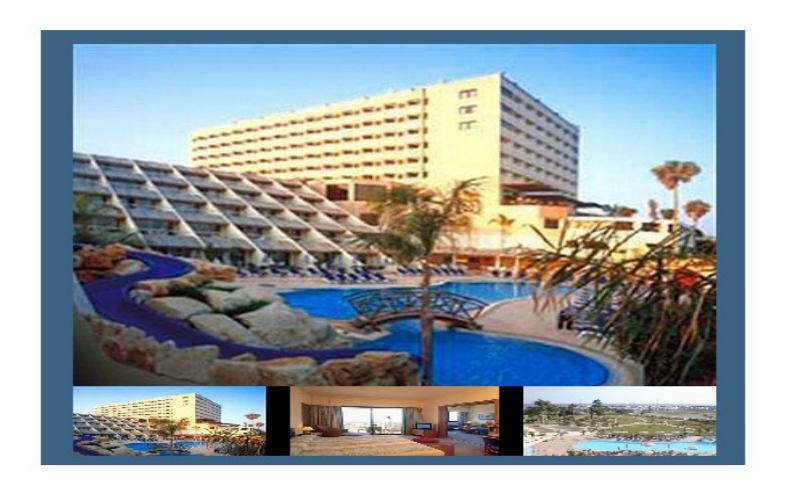

 Για την Photo gallery των διαφόρων τοποθεσιών της εφαρμογής δημιουργήσαμε ένα Movie Clip. Για αρχή πάμε στην καρτέλα Library => Create New Symbol => Movie Clip του δίνουμε ότι όνομα θέλουμε για την Photo gallery μας και μόλις το δημιουργήσουμε μας ανοίγει σαν ξεχωριστή επιφάνεια εργασίας του Flash. Όταν δημιουργήσουμε το Movie Clip πάμε στο πρώτο Keyframe του και με δεξί κλικ πάνω του επιλέγουμε Actions. Όταν ανοίξει η καρτέλα με τα Actions του Movie Clip γράφουμε τον παρακάτω κώδικα :

//ονομασίες των φωτογραφιών με την σειρά που θα μπουν στην gallery

**var picnames:Array = [ "CRUMBS1", "CRUMBS2", "CRUMBS3", "CRUMBS4", "CRUMBS5", "CRUMBS6" ];**

// διάφορες μεταβλητές

**var PICPATH:String = "CRUMBS/";** // το όνομα του φάκελου με τις φωτογραφίες **var NPICS:Number = picnames.length;** // αριθμός των φωτογραφιών που θα φορτωθούν **var PICX:Number = 10;** // x συντεταγμένες της μεγάλης φωτογραφίας **var PICY:Number = -55;** // y συντεταγμένες της μεγάλης φωτογραφίας **var THUMBHOLDERX:Number = 0;** // x συντεταγμένες της μικρής φωτογραφίας **var THUMBHOLDERY:Number = 240;** // y συντεταγμένες της μικρής φωτογραφίας **var THUMBW:Number = 130;** // width της κάθε μικρής φωτογραφίας **var THUMBH:Number = 70;** // height της κάθε μικρής φωτογραφίας **var MARGIN:Number = 15;** // απόσταση μεταξύ των μικρών φωτογραφιών **var TOTALBYTES: Number = 212000;** // άθροισμα των bytes των φωτογραφιών (x 2) **var MAXPIXELS:Number = 12;** // μέγιστος αριθμός pixels για να κινείτε ο slider ανά frame

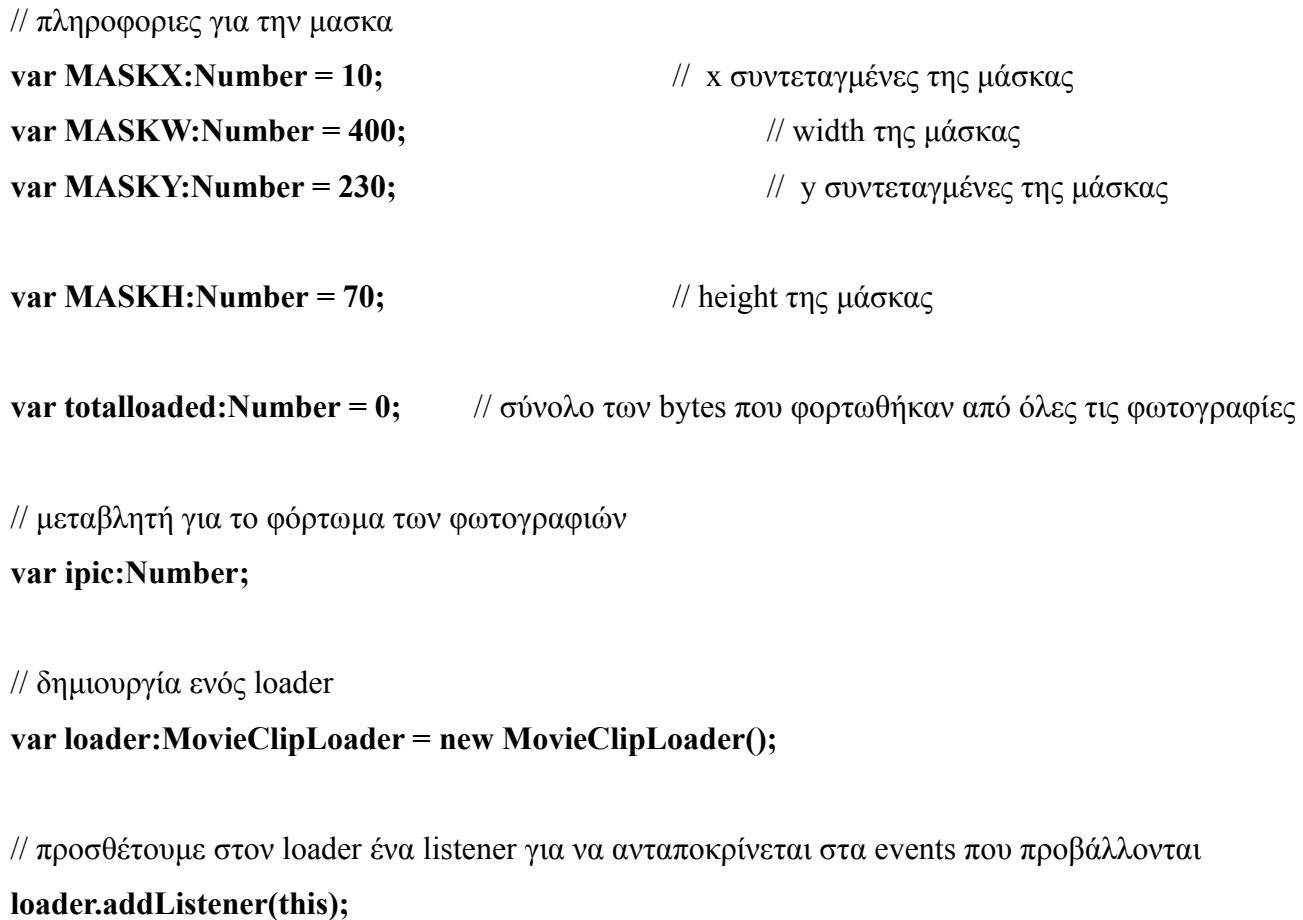

```
// δημιουργία του rollover των μικρών φωτογραφιών
function grow() {
  this.onEnterFrame = function() {
    if (this._width < THUMBW * 1.2) {
      this._x -= this._width * .025;
      this._y -= this._height * .025;
      this._width *= 1.05;
      this._height *= 1.05;
    } else delete this.onEnterFrame;
  };
```
**}**

// δημιουργία του rollout των μικρών φωτογραφιών

```
function shrink() {
  this.onEnterFrame = function() {
    if (this. width > THUMBW) {
     this. width /= 1.05;
     this. height /= 1.05;
     this. x \neq 0.01 this. width * .025;
     this. y \leftarrow this. height * .025;
    } else delete this.onEnterFrame;
  };
}
// συνάρτηση για την κίνηση των μικρών φωτογραφιών ("this" = thumbs mc)
function sliderControl() {
 var w:Number = this. width/2;
 var hw:Number = mask_mc. width/2;
  var npixels:Number;
 if (_ymouse > mask_mc._y && _ymouse < mask_mc. y + mask_mc. height) {
   if (_xmouse > mask_mc. x && _xmouse < mask_mc. x + hw) {
      npixels = (hw - _xmouse) / hw * MAXPIXELS;
     this. x += npixels;
      if (this. x \ge 0) this. x = this. x - w;
   } else if (\bar{x} xmouse > mask mc. \bar{x} + hw && \bar{x} xmouse < mask mc. \bar{x} + mask mc. width) {
      npixels = (_xmouse - hw) / hw * MAXPIXELS;
     this. x = npixels; if (this. x \leq -w) this. x = this. x + w;
    }
  }
}
```

```
// συνάρτηση για όταν πατηθεί (onrelease) μια μικρή φωτογραφία
function openPic() {
  pic_mc.loadMovie(PICPATH + picnames[this.i] + ".jpg");
}
```

```
// ταξινόμηση των event handlers (μόνο όταν φορτωθούν οι μεγάλες φωτογραφίες)
function setupHandlers() {
   pct_txt.removeTextField();
   thumbs_mc.onEnterFrame = sliderControl;
  for (var i:Number = 0; i < NPICS*2; i++) {
```

```
 thumbs_mc["mc"+i].onRollOver = grow;
    thumbs_mc["mc"+i].onRollOut = shrink; 
    thumbs_mc["mc"+i].onRelease = openPic;
  }
}
```
// έλεγχος αν οι μικρές και μεγάλες φωτογραφίες είναι στην σωστή θέση και φορτωθήκαν κανονικά

```
function onLoadInit(_mc:MovieClip) {
```

```
 // this gets done when the jpg is completely loaded:
mc. width = THUMBW;
mc. height = THUMBH;
 _mc._alpha = 99;
 _mc.i = (ipic >= NPICS ? ipic-NPICS : ipic);
 totalloaded += loader.getProgress(_mc).bytesTotal;
 ipic++;
if (ipic == NPICS * 2) {
 pic_mc.loadMovie(PICPATH + picnames[Math.floor(Math.random()*NPICS)] + ".jpg");
  setupHandlers();
 } else if (ipic >= NPICS) {
```

```
 loader.loadClip(PICPATH + picnames[ipic-NPICS] + ".jpg", thumbs_mc["mc"+ipic]);
  } else {
    loader.loadClip(PICPATH + picnames[ipic] + ".jpg", thumbs_mc["mc"+ipic]);
  }
}
```

```
function onLoadProgress(_mc:MovieClip, loaded:Number) {
  var loadedsofar:Number = totalloaded + loaded;
  pct_txt.text = Math.floor(loadedsofar / TOTALBYTES * 100) + "%";
}
```

```
function init() {
```
// δημιουργία ενός κενού MovieClip για τις μεγάλες φωτογραφίες

```
 createEmptyMovieClip("pic_mc", 1);
pic mc. x = PICX;
```
pic mc.  $y = PICY$ ;

```
 // δημιουργία ενός κενού MovieClip για τις μικρές φωτογραφίες
 createEmptyMovieClip("thumbs_mc", 2);
 thumbs_mc.beginFill(0, 100);
 thumbs_mc.moveTo(0, 0);
  thumbs_mc.lineTo(2 * (MARGIN + THUMBW) * NPICS, 0);
 thumbs_mc.lineTo(2 * (MARGIN + THUMBW) * NPICS, THUMBH);
 thumbs_mc.lineTo(0, THUMBH);
 thumbs_mc.endFill();
thumbs mc. x = THUMBHOLDERX; thumbs_mc._y = THUMBHOLDERY;
```

```
 // δημιουργία, σχεδιασμός της μάσκας για τις μικρές φωτογραφίες
 createEmptyMovieClip("mask_mc", 3);
 mask_mc.beginFill(0x0000cc, 100);
mask mc.moveTo(0, 0);
 mask_mc.lineTo(MASKW, 0);
 mask_mc.lineTo(MASKW, MASKH);
 mask_mc.lineTo(0, MASKH);
 mask_mc.endFill();
mask mc. x = \text{MASKX};
mask mc. y = \text{MASKY}; thumbs_mc.setMask(mask_mc);
```
 **createTextField("pct\_txt", 4, 200, 100, 40, 100); var tf:TextFormat = new TextFormat(); tf.align = "center";**

 $tf.size = 12$ ;  **tf.font = "Verdana"; tf.color = 0xFFFF00; pct\_txt.setNewTextFormat(tf);**

// δημιουργία κενών movieclips μέσα στο thumbs\_mc (ένα για κάθε φωτογραφία)

```
for (var i:Number = 0; i < NPICS * 2; i++) {
 var mc:MovieClip = thumbs_mc.createEmptyMovieClip("mc"+i, i+1);
 mc. x = i*(MARGIN + THUMBW);mc. y = 0;
 }
```
// βάζουμε τον δείκτη πάνω στην πρώτη φωτογραφία του πινάκα picnames

#### **ipic = 0;**

// αρχίζουν να φορτώνονται οι φωτογραφίες

```
 loader.loadClip(PICPATH + picnames[ipic] + ".jpg", thumbs_mc["mc"+ipic]);
```
**}**

// καλούμε την συνάρτηση INIT για να ξεκινήσει η gallery μας **init();** 

## **8. Βιβλιογραφία**

### **Ελληνόγλωσση:**

- Green, Tom, Chilcott, Jordan L (2006) , Ο επίσημος οδηγός του Macromedia Flash Professional 8
- MAKAR, PATTERSON (2006) , Ο επίσημος οδηγός Flash 8 ActionScript

#### **Ξενόγλωσση:**

- Bauer, P. (2005). Photoshop CS4 for Dummies
- Phillip, Kerman (2006), Macromedia Flash 8  $@$ work
- Robert,Reinhardt, Joey,Lott (2006) , Flash 8 Actionscript Bible

### **Πηγές από το διαδίκτυο**

#### **Ελληνόγλωσσες:**

- freestuff.gr Τεχνολογική κοινότητα , forum ανταλλαγής γνώσεων : Slideshow ,  [http://www.freestuff.gr/forums/viewtopic.php?t=48139 \(Τελευταία πρόσβαση στις 25/2/2010\)](http://www.freestuff.gr/forums/viewtopic.php?t=48139)
- ΚΕΝΤΡΟ ΠΛΗ.ΝΕ.Τ. Ν. ΦΛΩΡΙΝΑΣ : Η Ορολογία του Flash , http://dide.flo.sch.gr/Plinet/Tutorials/Tutorials-FlashTerminology.html (Τελευταία πρόσβαση στις 25/2/2010)
- ΚΕΝΤΡΟ ΠΛΗ.ΝΕ.Τ. Ν. ΦΛΩΡΙΝΑΣ : Το Πρόγραμμα Flash , <http://dide.flo.sch.gr/Plinet/Tutorials/Tutorials-Flash.html>(Τελευταία πρόσβαση στις 25/2/2010)
- freestuff.gr Τεχνολογική κοινότητα , forum ανταλλαγής γνώσεων : load εξωτερικό αρχείο swf, <http://www.freestuff.gr/forums/viewtopic.php?t=42548>(Τελευταία πρόσβαση στις 25/2/2010)
- freestuff.gr Τεχνολογική κοινότητα , forum ανταλλαγής γνώσεων : flash link σε καποιο site , <http://www.freestuff.gr/forums/viewtopic.php?t=40633>(Τελευταία πρόσβαση στις 25/2/2010)
- freestuff.gr Τεχνολογική κοινότητα, forum ανταλλαγής γνώσεων: Ελληνικό input text, <http://www.freestuff.gr/forums/viewtopic.php?t=12928>(Τελευταία πρόσβαση στις 27/4/2010)
- freestuff.gr Τεχνολογική κοινότητα , forum ανταλλαγής γνώσεων : Scrollpane στο Flash , <http://www.freestuff.gr/forums/viewtopic.php?t=10144>(Τελευταία πρόσβαση στις 22/3/2010)
- freestuff.gr Τεχνολογική κοινότητα , forum ανταλλαγής γνώσεων : Ήχος στο Flash , <http://www.freestuff.gr/forums/viewtopic.php?t=25927>(Τελευταία πρόσβαση στις 25/3/2010)
- freestuff.gr Τεχνολογική κοινότητα , forum ανταλλαγής γνώσεων : flash full screen , <http://www.freestuff.gr/forums/viewtopic.php?t=32351>(Τελευταία πρόσβαση στις 25/3/2010)

#### **Ξενόγλωσσες:**

• Entheos team, Free Resources: Motion Tween in Flash, [http://www.entheosweb.com/Flash/motion\\_tween.asp](http://www.entheosweb.com/Flash/motion_tween.asp) (Τελευταία πρόσβαση στις 20/3/2010)

- Entheos team, Free Resources : Loading External Images in Flash, [http://www.entheosweb.com/Flash/loading\\_external\\_images.asp](http://www.entheosweb.com/Flash/loading_external_images.asp) (Τελευταία πρόσβαση στις 20/3/2010)
- Entheos team, Free Resources: Flash Sound On/Off Button, [http://www.entheosweb.com/Flash/flash\\_sound\\_button.asp](http://www.entheosweb.com/Flash/flash_sound_button.asp) (Τελευταία πρόσβαση στις 20/3/2010)
- Flash Advisor, Advice from Experts : Reading Screen Resolution, [http://www.flashadvisor.com/forum/reading-screen-resolution-t4110.html?](http://www.flashadvisor.com/forum/reading-screen-resolution-t4110.html?s=6f0354800382b9f62b86d821feada451&) [s=6f0354800382b9f62b86d821feada451&](http://www.flashadvisor.com/forum/reading-screen-resolution-t4110.html?s=6f0354800382b9f62b86d821feada451&) amp; (Τελευταία πρόσβαση στις 18/4/2010)
- Flashkit , A Flash Developer Resource Site : Search Engine , <http://board.flashkit.com/board/showthread.php?t=360834>(Τελευταία πρόσβαση στις 11/2/2010)
- Flashkit, A Flash Developer Resource Site : Play and stop at frame, <http://board.flashkit.com/board/showthread.php?t=447573>(Τελευταία πρόσβαση στις 11/2/2010)
- Flashkit , A Flash Developer Resource Site : Scrolling thumbnails , <http://board.flashkit.com/board/showthread.php?t=740304>(Τελευταία πρόσβαση στις 11/2/2010)
- Tech Support Guy : Input text, [http://forums.techguy.org/software-development/684621](http://forums.techguy.org/software-development/684621-input-text-into-flash-game.html) [input-text-into-flash-game.html](http://forums.techguy.org/software-development/684621-input-text-into-flash-game.html) (Τελευταία πρόσβαση στις 23/3/2010)
- Kirupa.com , Shocked Resource : Sliding Menu , <http://www.kirupa.com/developer/flash8/slidingMenu.htm>(Τελευταία πρόσβαση στις 26/1/2010)
- Kirupa.com , Shocked Resource : Principles of Animation , [http://www.kirupa.com/developer/flash8/principles\\_animation.htm](http://www.kirupa.com/developer/flash8/principles_animation.htm) (Τελευταία πρόσβαση στις 26/1/2010)
- Kirupa.com , Shocked Resource : Frame Jumping , [http://www.kirupa.com/developer/mx2004/jump\\_frames.htm](http://www.kirupa.com/developer/mx2004/jump_frames.htm) (Τελευταία πρόσβαση στις 26/1/2010)

# **9. Ευχαριστίες**

 Κατ' αρχή θέλω να ευχαριστήσω τον κ. Μιχάλη Κλεισαρχάκη για την πολύτιμη βοήθεια του και που με παρότρυνε να μελετήσω κάτι σχεδόν άγνωστο για μένα αλλά πολύ ενδιαφέρον.

Τέλος θα ήθελα να αφιερώσω αυτη την εργασία

*στους γονείς μου Φοίβο και Δάφνη για όλη την εμπιστοσύνη και την πολύπλευρη υποστήριξη που μου παρείχαν όλα αυτά τα χρόνια.*